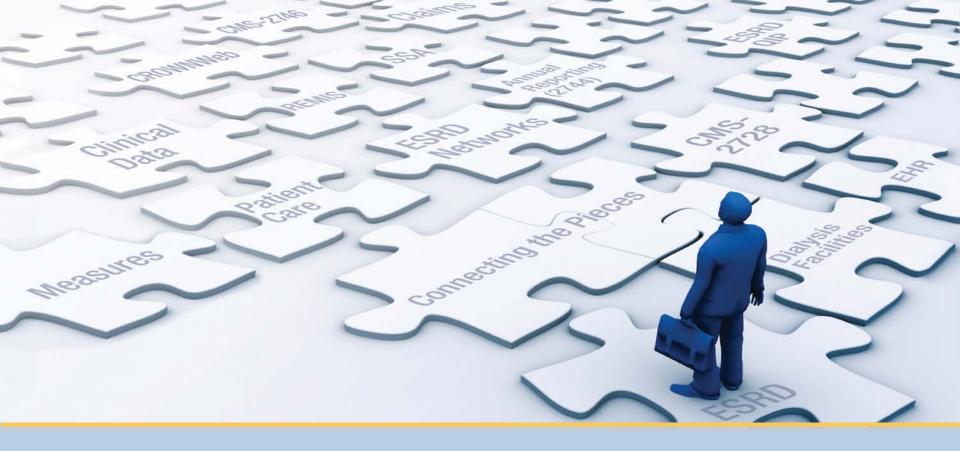

### **EQRS New User Training**

With ESRD Outreach, Communication, and Training (EOCT)

> End Stage Renal Disease Quality Reporting System

### **Today's Trainer**

#### **ESRD** Outreach, Communication, and Training Team

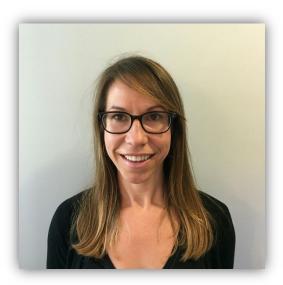

#### Jane Chaine, MSN, RN, CNN, RD Communications Director

### **Submitting Questions**

Type questions in the "Ask a Question" section, located on the heft-hand side of your screen.

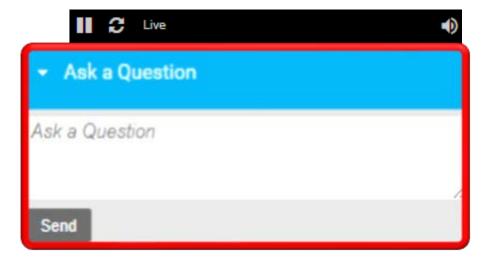

**Note:** Some questions may require additional research. Unanswered questions may be submitted to **CRAFT@MyCROWNWeb.org**.

### **Our Agenda Today**

- Manage Access
- Facility Dashboard Overview
- Set Default Preferences
- Add Facility Personnel
- Admit a Patient
- View and Edit Patient Details
- Submit an Initial CMS-2728 Form
- Add Treatment Information
- Enter Clinical Information
- Enter Clinical Depression Data
- Discharge a Patient
- Complete a CMS-2746 Form
- Resolve Accretions
- Resources and Evaluation

### How We'll Do Things Today

### Each lesson is divided into two parts:

- Part 1 Background information
- Part 2 Demonstration

#### Note:

Data used in this presentation is fictitious. Content subject to change.

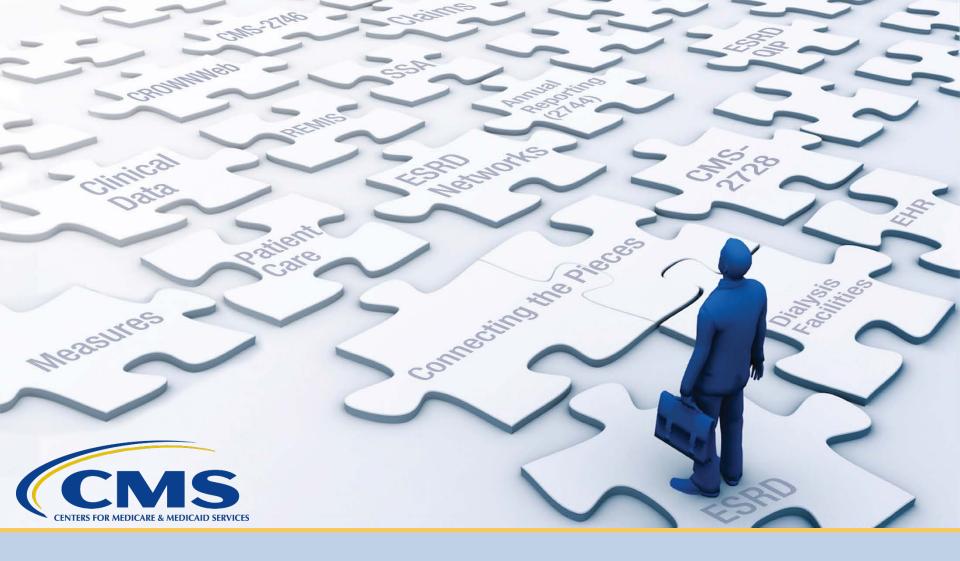

### **Manage Access**

### **Maintain HARP User Account**

Use the Healthcare Quality Information System (HCQIS) Access Roles and Profile (HARP) to maintain your user account.

- One HARP account is needed to access multiple CMS applications.
- All EQRS users must have a HARP account.
- Maintain HARP account via

https://harp.cms.gov/user-profile/home.

• Access HARP training materials via <u>https://mycrownweb.org/harp-training/</u>.

### **HARP Menu Options**

#### Use the HARP menu options to update your account.

| User Profile                                                                                 |                                       |                               |
|----------------------------------------------------------------------------------------------|---------------------------------------|-------------------------------|
| <ul> <li>Profile Information</li> <li>Change Password</li> <li>Challenge Question</li> </ul> | <b>Profile Information</b> First Name | <b>Edit</b><br>Last Name      |
| Two-Factor Devices                                                                           | Middle Name<br>Email Address          | Date of Birth<br>Phone Number |
| Contact your application's help<br>desk for assistance.<br>Contact Help Desk →               | Home Address Line 1<br>City           | Home Address Line 2<br>State  |
|                                                                                              | ZIP Code                              | ZIP Code Extension            |
|                                                                                              | Country                               |                               |

### Maintain EQRS Role(s)

- EQRS blends functionalities of the following legacy ESRD Systems into one global application:
  - CROWNWeb
  - ESRD QIP
  - Renal Management Information System (REMIS)
- Use EQRS to maintain and request roles for necessary user interfaces. Direct link: <u>https://eqrs.cms.gov/globalapp</u>

| EQRS | Dashboard Facilities 🗸 I | Patients 🗸 Reports                           |                                                  |                               |                             |
|------|--------------------------|----------------------------------------------|--------------------------------------------------|-------------------------------|-----------------------------|
|      |                          | MANAGE ACCESS<br>My access<br>Request access | My access<br>Click each application to view your | approved roles and the organi | zations you have access to. |
|      |                          | Pending requests                             | EQRS                                             | QIP                           |                             |
|      |                          | PROFILE<br>Profile information               | <u>View access</u>                               | <u>View access</u>            |                             |
|      |                          |                                              |                                                  |                               |                             |

**Note**: Access step-by-step HARP account registration and EQRS role request instructions via <u>https://mycrownweb.org/harp-training/</u>.

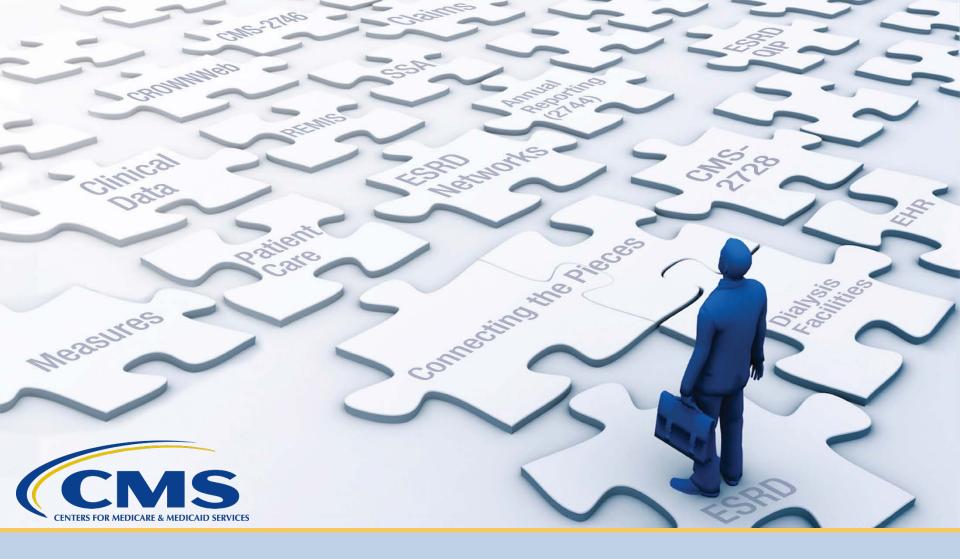

### **Facility Dashboard Overview**

### **Facility Dashboard**

The EQRS Facility Dashboard provides reminders and announcements.

| Overview            |            |                     |  |
|---------------------|------------|---------------------|--|
| Form 2728           |            |                     |  |
| New                 | Due        | Past due            |  |
| 0                   | 0          | 9                   |  |
| Form 2746           |            |                     |  |
| Due                 |            | Past due            |  |
| 0                   |            | 3                   |  |
| Accretions          |            |                     |  |
| Unresolved          |            |                     |  |
| 5                   |            |                     |  |
| System Discharges   |            |                     |  |
| 2021                |            | 2020                |  |
| 0                   |            | 2                   |  |
| Clinical Depression | Screenings |                     |  |
| Required Screenings |            | Upcoming Screenings |  |
| 23                  |            | 0                   |  |
| Form 2744 Status    |            |                     |  |
| 2020                |            |                     |  |
| Draft               |            |                     |  |
| Clinical Data       |            |                     |  |
| Due in June         |            | Due in July         |  |
| 18                  |            | 0                   |  |

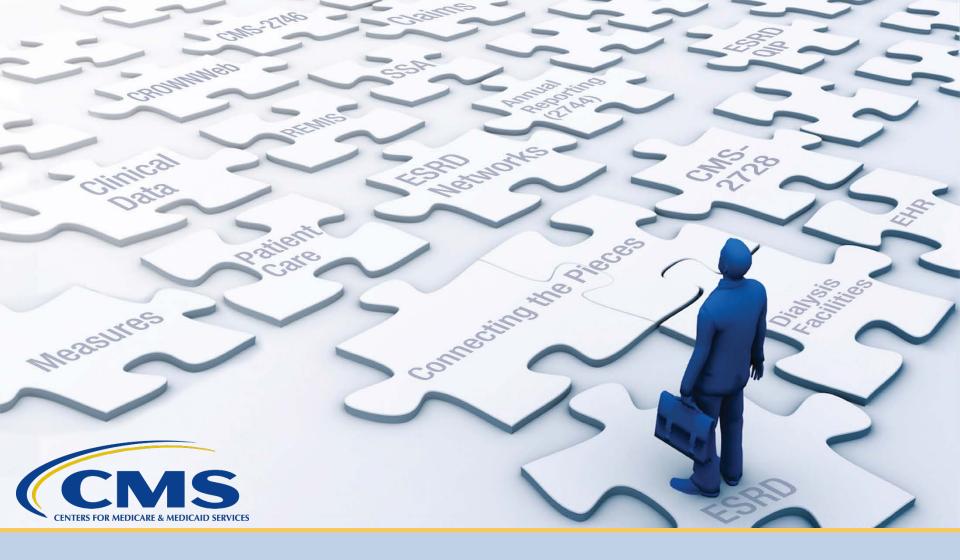

### **Set Default Preferences**

### **Click Facilities**

#### Click **Facilities** in the navigation menu.

| EQRS Dashboard |   | atients 💙 Reports        |                                                                                              |
|----------------|---|--------------------------|----------------------------------------------------------------------------------------------|
|                | Ċ | MANAGE ACCESS            | My access                                                                                    |
|                |   | My access Request access | Click each application to view your approved roles and the organizations you have access to. |
|                |   | Pending requests         |                                                                                              |
|                |   |                          | EQRS                                                                                         |
|                |   | PROFILE                  | <u>View access</u>                                                                           |
|                |   | Profile information      |                                                                                              |
|                |   |                          |                                                                                              |

### **Click Search Facilities**

#### Click Search Facilities in the navigation menu.

| EQRS | Dashboard Facilities 🗸 Patients 🗸 Repo      | rts                                                                                          |
|------|---------------------------------------------|----------------------------------------------------------------------------------------------|
|      | Search facilities<br>Form 2744<br>Personnel | My access                                                                                    |
|      | Request access                              | Click each application to view your approved roles and the organizations you have access to. |
|      | Pending requests                            |                                                                                              |
|      |                                             | EQRS                                                                                         |
|      | PROFILE                                     | <u>View access</u>                                                                           |
|      | Profile information                         |                                                                                              |

### **Search for Facility**

#### Enter the facility identifier.

| EQRS                   | Dashboard Facilities 🗸 Patients 🗸 Reports                                            |        |
|------------------------|--------------------------------------------------------------------------------------|--------|
| Search I<br>Facility L | Facilities <sup>®</sup><br>.ookup                                                    | 🕜 Help |
| Search by facility II  | D, facility name, facility DBA, facility CCN, facility NPI, phone number, fax number |        |
| 123456                 |                                                                                      | Q      |
| Show all results       |                                                                                      |        |

### **Click Default Preferences**

#### Click the **Default Preferences** link in the Actions section.

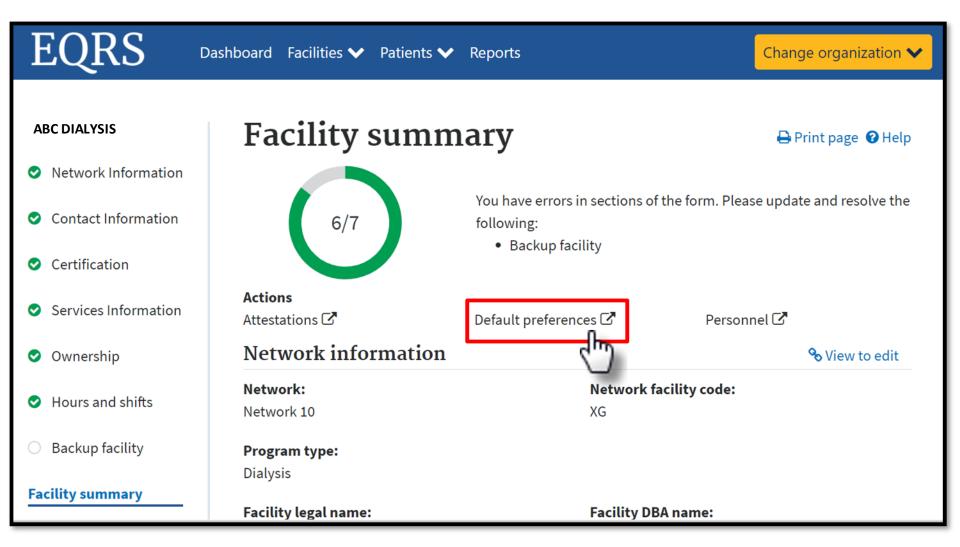

### **Select Preferences**

#### Select default values and click **Submit**.

| Adequacy Defaults<br>BSA Method (PD)<br>Dubois and Dubois<br>KtV Method (HD)<br>UKM (Urea Kinetic Modeling)<br>V Method (PD)<br>% Body Weight<br>Mineral Metabolism Defaults | Patient Height Unit of Measure<br>in ~<br>Patient Weight Unit of Measure<br>Ibs ~<br>RRF Assessed in Calculating Kt/V (PD)<br>Yes ~ | Expand Al |
|----------------------------------------------------------------------------------------------------|----------------------------------------------------------------------------------------------------|-----------|
| BSA Method (PD) Dubois and Dubois  Kt/V Method (HD) UKM (Urea Kinetic Modeling)  V Method (PD) % Body Weight  V                                                              | in  Patient Weight Unit of Measure Ibs  RRF Assessed in Calculating Kt/V (PD)                                                       |           |
| Dubois and Dubois       ~         Kt/V Method (HD)          UKM (Urea Kinetic Modeling)       ~         V Method (PD)       ~         % Body Weight       ~                  | in  Patient Weight Unit of Measure Ibs  RRF Assessed in Calculating Kt/V (PD)                                                       |           |
| Kt/V Method (HD)       UKM (Urea Kinetic Modeling)       V Method (PD)       % Body Weight                                                                                   | Patient Weight Unit of Measure          Ibs       ~         RRF Assessed in Calculating Kt/V (PD)                                   |           |
| UKM (Urea Kinetic Modeling)<br>V Method (PD)<br>% Body Weight<br>V                                                                                                    | Ibs ~<br>RRF Assessed in Calculating Kt/V (PD)                                                                                      |           |
| V Method (PD)<br>% Body Weight                                                                                                    | RRF Assessed in Calculating Kt/V (PD)                                                                                               |           |
| % Body Weight                                                                                                    |                                                                                                    |           |
|                                                                                                    | Yes 🗸                                                                                                    |           |
| Mineral Metabolism Defaults                                                                                                    |                                                                                                    |           |
| Lab Method for Serum Albumin BCG  v                                                                                                    |                                                                                                    | ^         |
| GFR Calculation Defaults                                                                                                    |                                                                                                    | ^         |
| Adult Calculation Method                                                                                                    | Pediatric Calculation Method                                                                                                    |           |
| MDRD IDMS standardized                                                                                                    | Schwartz Equation                                                                                                    |           |
| Submit Reset                                                                                                    |                                                                                                    |           |

### **Successful Submission**

# EQRS displays a "Facility default Preferences submitted successfully" message.

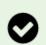

#### Successful

Facility default Preferences submitted successfully.

#### Adequacy Defaults

BSA Method (PD): Dubois and Dubois Kt/V Method (HD): UKM (Urea Kinetic Modeling) V Method (PD): % Body Weight Patient Height Unit of Measure: cm Patient Weight Unit of Measure: kg RRF Assessed in Calculating Kt/V (PD): Yes

Mineral Metabolism Defaults

**GFR** Calculation Defaults

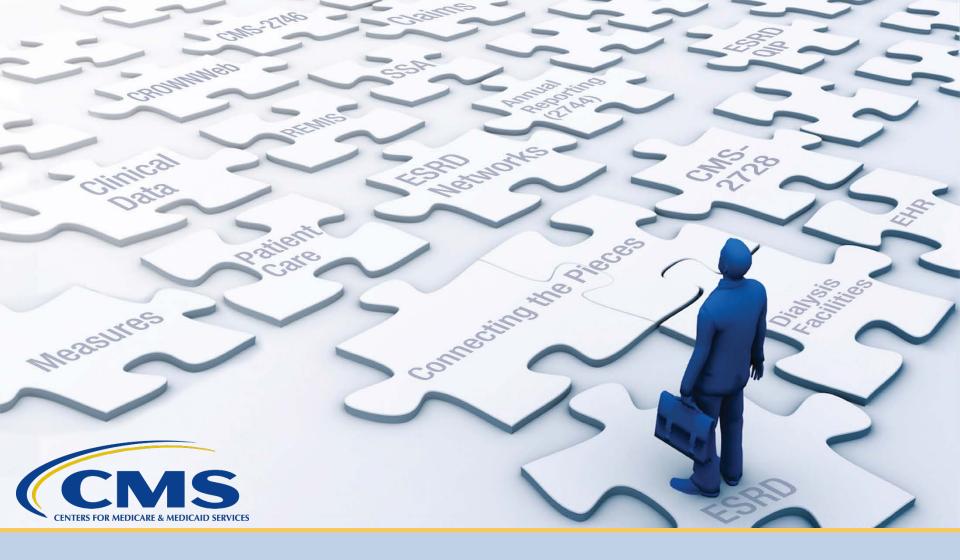

### **Add Facility Personnel**

### **Click Facilities**

#### Click **Facilities** in the navigation menu.

| EQRS | Dashboard Facilities 🗸 I | Patients 🗸 Reports  |                                                                                              |
|------|--------------------------|---------------------|----------------------------------------------------------------------------------------------|
|      | শ্র                      | MANAGE ACCESS       | My access                                                                                    |
|      |                          | My access           | My access                                                                                    |
|      |                          | Request access      | Click each application to view your approved roles and the organizations you have access to. |
|      |                          | Pending requests    |                                                                                              |
|      |                          |                     | EQRS                                                                                         |
|      |                          | PROFILE             | <u>View access</u>                                                                           |
|      |                          | Profile information |                                                                                              |
|      |                          |                     |                                                                                              |

### **Click Search Facilities**

#### Click **Personnel** in the navigation menu.

| EQRS Dasi | hboard Facilities 🗸                 | Patients 🗸 Reports                 |                                                                                              |
|-----------|-------------------------------------|------------------------------------|----------------------------------------------------------------------------------------------|
|           | Search fao<br>Form 274<br>Personnel | 4 IAGE ACCESS                      | My access                                                                                    |
|           |                                     | Request access<br>Pending requests | Click each application to view your approved roles and the organizations you have access to. |
|           |                                     | PROFILE                            | EQRS                                                                                         |
|           |                                     | Profile information                | View access                                                                                  |

### **Click New Personnel**

#### Click New Personnel to display menu options.

| EQRS               | Dashboard Facilities 🗸 Patients 🗙 Rep | ports                                               |            |
|--------------------|---------------------------------------|-----------------------------------------------------|------------|
| Existing Personnel | ~                                     | Search person<br>Find personnel records in your sco |            |
| New Personnel      | ~                                     | SEARCH                                              |            |
|                    |                                       | Personnel specifics<br>Last Name                    | First Name |
|                    |                                       |                                                     |            |
|                    |                                       | NPI                                                 | UPIN       |
|                    |                                       |                                                     |            |

### **Click Add Personnel**

#### Click Add Personnel to enter information.

| EQRS               | Dashboard Facilities ✔ Patie | nts 🗸 Reports                                             |            |
|--------------------|------------------------------|-----------------------------------------------------------|------------|
| Existing Personnel | •                            | Search personnel<br>Find personnel records in your scope. |            |
| New Personnel      | ~                            |                                                           |            |
| Add Personnel      |                              | SEARCH                                                    |            |
|                    |                              | Personnel specifics                                       |            |
|                    |                              | Last Name                                                 | First Name |
|                    |                              |                                                           |            |
|                    |                              | NPI                                                       | UPIN       |
|                    |                              |                                                           |            |
|                    |                              |                                                           |            |

### **Select Accordion**

#### Click on the desired section to expand and view.

| Add new personnel<br>dd new personnel and positions using the form below. | 🛛 Help |
|---------------------------------------------------------------------------|--------|
| Personnel information                                                     | ~      |
| Positions                                                                 | ~      |
|                                                                           | Review |
|                                                                           |        |
|                                                                           |        |

### **Enter Personnel Information**

#### Complete the Personnel Information section.

|                       | V personnel<br>nd positions using the form b |                |                      | 🛛 Help |
|-----------------------|----------------------------------------------|----------------|----------------------|--------|
| Personnel inf         | ormation                                     |                |                      | ^      |
| Salutation            | First Name (required)                        | Middle Initial | Last Name (required) | Ø      |
| Suffix                |                                              | JPIN           |                      |        |
| Credentials           |                                              |                |                      |        |
| Organizational Unique | Personnel Identifier                         |                |                      |        |
| Address Line 1        |                                              | Home           | phone                |        |
| Address Line 2        |                                              | Cell ph        | one                  |        |
| Zip Code 2            | Zip ext.                                     | Fax            |                      |        |
| City                  | State                                        | Email          |                      |        |

### **Add Position**

#### Indicate the employee's position and click Add Positions.

| Positions                       |                    | ^ |
|---------------------------------|--------------------|---|
| Facility Name ABC DIALYSIS      |                    | 0 |
| Job Description                 | Job Code Job Title |   |
| Facility Nephrologist           | FNEPH              |   |
| Positions                       | Add<br>Positions   |   |
| Added positions from above form |                    |   |
|                                 |                    |   |
|                                 | Review             |   |

### **Click Review**

#### Click **Review** for a final look before submission.

| Facility Name         ABC DIALYSIS         Job Description       Job Code         Select option |                  |
|-------------------------------------------------------------------------------------------------|------------------|
| Job Description Job Code Job Title                                                              |                  |
|                                                                                                 |                  |
| Select option v                                                                                 |                  |
|                                                                                                 |                  |
|                                                                                                 |                  |
|                                                                                                 | Add<br>Positions |
| Positions                                                                                       | rositions        |
| Facility CCN ≑ Facility NPI ≑ Facility DBA                                                      | Code ✦ Remove ✦  |
| 123456 123456789123 ABC DIALYSIS Facility Nephrologist FNEP                                     | РН 🔟             |
| 4                                                                                               | Þ                |
|                                                                                                 |                  |
|                                                                                                 |                  |

### **Click Submit**

#### Review the entry and click **Submit**.

| Review changes<br>Review the information and submit. |              |                                             | 😯 Help        |
|------------------------------------------------------|--------------|---------------------------------------------|---------------|
| Personnel Information                                |              |                                             | <b>∂</b> Edit |
| Salutation:                                          |              | Personnel NPI:                              |               |
| Dr.                                                  |              | 7234567890                                  |               |
| First Name:                                          |              | Credentials:                                |               |
| Meredith                                             |              | UPIN:                                       |               |
| Middle Initial:                                      |              | Organizational Unique Personnel Identifier: |               |
| Last Name:                                           |              |                                             |               |
| Grey                                                 |              |                                             |               |
| Suffix:                                              |              |                                             |               |
| Address Line 1:                                      |              | Home Phone:                                 |               |
| Address Line 2:                                      |              | Cell Phone:                                 |               |
| City:                                                |              | Fax Number:                                 |               |
| State:                                               |              | Email:                                      |               |
| Zip Code:                                            |              | Alternate Email:                            |               |
| County:                                              |              |                                             |               |
| Business Name:                                       |              | Business Phone:                             |               |
| Positions                                            |              |                                             | <b>∂</b> Edit |
| Facility CCN                                         | Facility DBA |                                             | Job Code 🗢    |
| 123456                                               | ABC DIALYSIS | Facility Nephrologist                       | FNEPH         |
|                                                      |              |                                             | Submit        |

### **Successful Submission**

#### EQRS displays "**Personnel information added successfully**" message.

| View existin                 |                     |                                      | 🛛 Help                   |
|------------------------------|---------------------|--------------------------------------|--------------------------|
| Please review your           | information added s | successfully                         |                          |
| Personnel Informati          | ion                 |                                      | <b>∂</b> Edit            |
| Salutation:                  |                     | Personnel NPI:                       |                          |
| Dr.                          |                     | 7234567890                           |                          |
| First Name:                  |                     | Credentials:                         |                          |
| Meredith                     |                     | UPIN:                                |                          |
| Middle Initial:              |                     | Organizational Unique Personnel Iden | tifier:                  |
| Last Name:                   |                     |                                      |                          |
| Grey                         |                     |                                      |                          |
| Suffix:                      |                     |                                      |                          |
| Address Line 1:              |                     | Home Phone:                          |                          |
| Address Line 2:              |                     | Cell Phone:                          |                          |
| City:                        |                     | Fax Number:                          |                          |
| State:                       |                     | Email:                               |                          |
| Zip Code:                    |                     | Alternate Email:                     |                          |
| County:                      |                     |                                      |                          |
| Business Name:               |                     | Business Phone:                      |                          |
| Positions                    |                     |                                      | <b>∂</b> Edit            |
| Facility CCN 🗢 🗧 Facility NF | Pl 🗢 🖨 Facility DBA |                                      | b Title 🗢 🖨 Job Code 🗢 🗢 |
| 123456                       | ABC DIALYSIS        | Facility Nephrologist                | FNEPH                    |

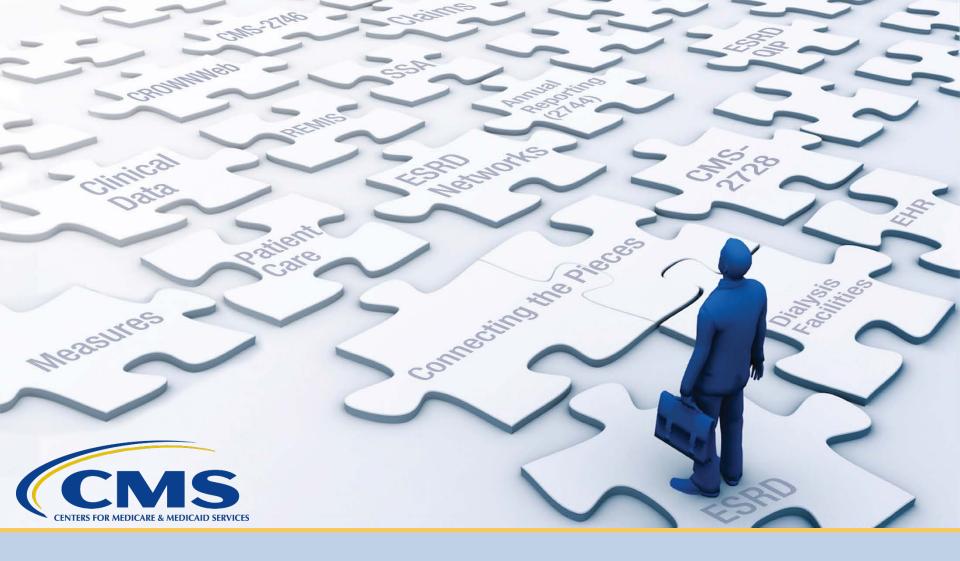

### **Admit a Patient**

### **Key Identifiers**

# EQRS uses six key identifiers when transferring a patient:

- First Name
- Last Name
- Date of Birth
- Gender
- Social Security Number
- Medicare Beneficiary Identifier

### **Click Patients**

#### Click **Patients** in the navigation menu.

| EQRS | Dashboard Facilities 🗸 | Patients 🗸 Reports  |                                                                                              |
|------|------------------------|---------------------|----------------------------------------------------------------------------------------------|
|      |                        | MANAGE ACCESS       | My access                                                                                    |
|      |                        | My access           |                                                                                              |
|      |                        | Request access      | Click each application to view your approved roles and the organizations you have access to. |
|      |                        | Pending requests    |                                                                                              |
|      |                        |                     | EQRS                                                                                         |
|      |                        | PROFILE             | <u>View access</u>                                                                           |
|      |                        | Profile information |                                                                                              |
|      |                        |                     |                                                                                              |

### **Click Admit Patient**

#### Click Admit Patient in the Patients sub-menu.

| EQRS | Dashboard Facilities 🗸                                | Patients 🗸                                         | Reports                                                                                               |
|------|-------------------------------------------------------|----------------------------------------------------|----------------------------------------------------------------------------------------------------|
|      | MANAGE AG<br>My access<br>Request acco<br>Pending req | Admit a P<br>Manage C<br>Clinical De<br>Action Lis | Clinical Click each application to view your approved roles and the organizations you have access to. |
|      | PROFILE<br>Profile inform                             | nation                                             | EQRS<br>View access                                                                                   |

### **Enter Patient Information**

#### Enter data in the Patient Information section.

| mit Patie                     | nt                       |          |                | 🕜 Hel      |
|-------------------------------|--------------------------|----------|----------------|------------|
| plete the sections I          | below to admit a patient | in EQRS. |                | Evpand All |
| Patient Informat              | tion                     |          |                | Expand All |
| Patient's first nar           |                          |          | Middle initial |            |
| ltsa                          |                          |          |                |            |
| Patient's last nan            | ne *                     |          | Suffix         |            |
| Patient                       |                          |          |                | ~          |
| Date of birth *               |                          |          | Gender *       |            |
| Month                         | Day                      | Year     | Female         | ~          |
| 01                            | 01                       | 1960     |                |            |
| Social Security N             | umber *                  |          |                |            |
| 987651234                     |                          |          | N/A            |            |
| 987651234<br>Medicare Benefic |                          |          | N/A            |            |

### **Enter Admission Information**

# Enter data in the Admission Information section and click **Next**.

| Admission Information | ^    |
|-----------------------|------|
| Admit Facility *      |      |
| ABC DIALYSIS          |      |
| Admit Date *          |      |
| Month Day Year        |      |
| 06 23 2021            |      |
|                       |      |
| Admit Reason *        |      |
| New ESRD Patient      |      |
|                       |      |
|                       |      |
|                       |      |
|                       | Next |
|                       |      |

### **Patient Match Message**

## Displays for new patient records says, "**No patient matches found**."

| Admit Patient                                                   |                | 😮 Help     |
|-----------------------------------------------------------------|----------------|------------|
| • No patient matches found. New patient record will be created. |                |            |
| Complete the sections below to admit a patient in EQRS.         |                | Expand All |
| Patient Information                                             |                | ^          |
| Patient's first name *                                          | Middle initial |            |
| Captain                                                         |                |            |
| Patient's last name *                                           | Suffix         |            |
| America                                                         |                | ~          |
| Date of birth *                                                 | Gender *       |            |
| Month Day Year                                                  | Male           | ~          |
| 04 25 1975                                                      |                |            |
| Social Security Number *                                        |                |            |
| 553245869                                                       | N/A            |            |
| Medicare Beneficiary Identifier *                               |                |            |
|                                                                 | ✓ N/A          |            |

36

### **Additional Fields Display**

#### EQRS displays additional fields for data entry.

| Complete the sections below to admit a patient in EQRS. | Successfull |
|---------------------------------------------------------|-------------|
| Patient Information                                     | Expand All  |
|                                                         | ~           |
| Ethnicity, race, tribe and origin                       | ~           |
| Contact Information                                     | ~           |
| Miscellaneous Information                               | ~           |
| Medical Information                                     | ~           |
| Admission Information                                   | ^           |
| Admit Facility *                                        |             |
| ABC DIALYSIS Admit Date * Month Day Year                |             |
| 06 28 2021<br>Admit Reason *                            |             |
| Admit Reason                                            |             |
| New ESRD Patient                                        |             |
| Dialysis Treatment Information                          | ~           |

### **Enter Race and Ethnicity**

#### Enter race and ethnicity, and tribe and origin, if

### applicable.

| ~ |                        |   |
|---|------------------------|---|
|   |                        |   |
|   |                        |   |
| ~ |                        |   |
|   |                        |   |
|   |                        |   |
|   |                        |   |
|   |                        |   |
|   |                        |   |
|   |                        |   |
|   |                        |   |
|   | Country/Area Of Origin |   |
| ~ |                        | ~ |
|   |                        |   |

### **Enter Contact Information**

#### Enter the mailing address.

| Contact Information |                        | ^ |
|---------------------|------------------------|---|
| Do not contact      |                        |   |
| Mailing address     |                        |   |
|                     |                        |   |
| Address Line 1      | Address Line 2         |   |
| 123 Patient Lane    |                        |   |
|                     |                        |   |
| Zip Code            | Zip ext. (optional)    |   |
| 33607               |                        |   |
|                     |                        |   |
| City                | State * County         |   |
| Tampa 🗸             | Florida 🗸 Hillsborough | ~ |
|                     |                        | _ |

### **Provide Physical Address**

#### Provide the physical address.

| Physical address    |     |                 |       |            |
|---------------------|-----|-----------------|-------|------------|
| Address Line 1      | Ado | Iress Line 2    |       |            |
| Zip Code            | Zip | ext. (optional) |       |            |
| City                | Sta | te*             | Count | ty         |
| Phone/Email address |     |                 |       |            |
| Cell                | Wo  | ſk              |       | Work Extn. |
|                     |     |                 |       |            |
| Home                | Em  | ail             |       |            |
|                     |     |                 |       |            |

### **Enter Miscellaneous Info**

#### Enter data in the Miscellaneous Information section.

| Miscellaneous Information             |               |           |              | ^ |
|---------------------------------------|---------------|-----------|--------------|---|
| Current status                        | Effective dat | e         |              |   |
| Medicare enrollment *                 | Month         | Day       | Year         |   |
| Medicare Application Pending          | 06            | 23        | 2021         |   |
|                                       |               |           |              |   |
| Citizenship                           | Month         | Day       | Year         |   |
| US Citizen 👻                          | 06            | 23        | 2021         |   |
|                                       |               |           |              |   |
| Employment                            | Month         | Day       | Year         |   |
| Employed Part Time                    | 06            | 23        | 2021         |   |
| Employed Part Time                    |               |           |              |   |
| School                                |               | -         |              |   |
| · · · · · · · · · · · · · · · · · · · | Month<br>MM   | Day<br>DD | Year<br>YYYY |   |
| · · · · ·                             |               |           |              |   |
|                                       |               |           |              |   |
| Vocational Rehabilitation             | Month         | Day       | Year         |   |
| ~                                     | MM            | DD        | YYYY         |   |
|                                       |               |           |              |   |

### **Enter Effective Date**

#### Enter the Medical Information effective date.

| Effective da | ite * |      |  |
|--------------|-------|------|--|
| lonth        | Day   | Year |  |
| 06           | 23    | 2021 |  |

### **Review Admission Information**

#### The Admission Information section is pre-populated.

| dmissic  | on Inform | nation |          |  |  |
|----------|-----------|--------|----------|--|--|
| Admit Fa | cility *  |        |          |  |  |
| ABC DIA  | LYSIS     |        |          |  |  |
| Admit Da | ate *     |        |          |  |  |
| Ionth    | Day       | Year   |          |  |  |
| 06       | 23        | 2021   |          |  |  |
|          |           |        |          |  |  |
| Admit Re | eason *   |        |          |  |  |
| New ESRI | D Patient | ~      | <i>v</i> |  |  |

### **Enter Dialysis Treatment Information**

#### Add a new dialysis treatment.

| Dialysis Treat    | ment Informa  | tion |                      |   | ^ |
|-------------------|---------------|------|----------------------|---|---|
| Treatment Sta     | art Date *    |      |                      |   |   |
| Month             | Day           | Year |                      |   |   |
| 06                | 23            | 2021 |                      |   |   |
|                   |               |      |                      |   |   |
| Primary Dialy     | sis Setting * |      | Dialysis Time Period |   |   |
| Dialysis Facility | //Center      | ~    |                      | ~ |   |
|                   |               |      |                      |   |   |
| Expected Self     | -care Setting |      |                      |   |   |
|                   |               | ~    |                      |   |   |
|                   |               |      |                      |   |   |

### **Enter Dialysis Treatment Information**

#### Add a new dialysis treatment and click Submit.

| Primary Type of Treatment * |                  | Sessions Per Week | Time Po                | er Session (minutes) |                            |
|-----------------------------|------------------|-------------------|------------------------|----------------------|----------------------------|
| Hemodialysi                 | lemodialysis 🗸 🗸 |                   | 3                      | 240                  |                            |
| Attending F                 | Practitioner *   |                   | Attending Practitioner | UPIN                 | Attending Practitioner NPI |
| Fury, Nick                  |                  | ~                 |                        |                      | 1780762971                 |
| Type of Dia                 | lysis Training   |                   |                        |                      |                            |
|                             |                  | ~                 |                        |                      |                            |
| Dialysis Tra                | ining Start Date |                   | Dialysis Trai          | ining End Date       |                            |
| Month                       | Day              | Year              | Month                  | Day                  | Year                       |
| MM                          | DD               | YYYY              | MM                     | DD                   | YYYYY                      |
|                             |                  |                   |                        |                      |                            |
|                             |                  |                   |                        |                      |                            |
|                             |                  |                   |                        |                      | Submit                     |
|                             |                  |                   |                        |                      |                            |

### **Successful Admission**

#### EQRS displays "Patient admission was successful" message.

| MANAGE PATIENT  |                                                 |                              |               |              |
|-----------------|-------------------------------------------------|------------------------------|---------------|--------------|
| Patient         | Successful<br>Patient admission was successful. |                              |               |              |
| Patient History |                                                 |                              |               |              |
| Admissions      | View Patient Demograp                           | ohics (Itsa Patient - 310000 | 08572)        |              |
| Treatments      |                                                 |                              | <b>∂</b> Edit | 😮 Help       |
| Form 2728       |                                                 |                              |               | Collapse All |
|                 | Patient Information                             |                              |               | ^            |
|                 | Patient's first name:                           | Middle initial:              |               |              |
|                 | Itsa                                            | Suffix:                      |               |              |
|                 | Patient's last name:                            | Gender:                      |               |              |
|                 | Patient                                         | F                            |               |              |
|                 | Date of birth:                                  |                              |               |              |
|                 | 01/01/1960                                      |                              |               |              |
|                 | Social Security Number:                         |                              |               |              |
|                 | XXXXX1234                                       |                              |               |              |
|                 | Medicare Beneficiary Identifier:                |                              |               |              |
|                 | N/A                                             |                              |               |              |
|                 | Medicare Claim Number:                          |                              |               |              |
|                 | N/A                                             |                              |               |              |

### Pop Quiz

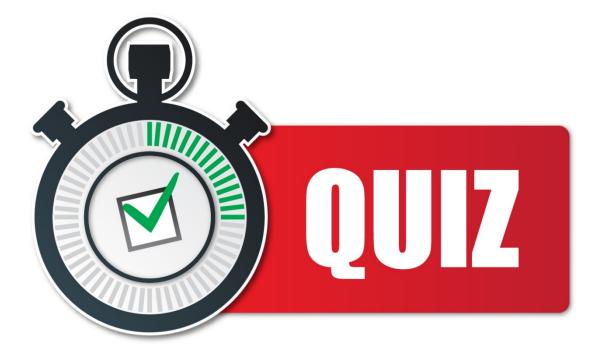

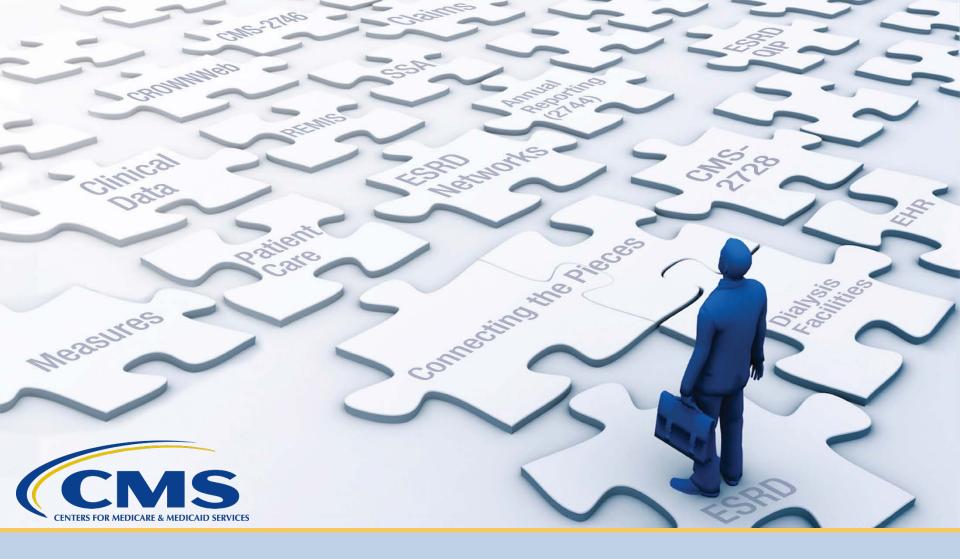

### **View and Edit Patient Details**

### **Click Patients**

#### Click **Patients** in the navigation menu.

| EQRS | Dashboard Facilities 🗸 F | Patients V Reports  |                                    |                                                             |
|------|--------------------------|---------------------|------------------------------------|-------------------------------------------------------------|
|      |                          | MANAGE ACCESS       | My access                          |                                                             |
|      |                          | My access           | my access                          |                                                             |
|      |                          | Request access      | Click each application to view you | ur approved roles and the organizations you have access to. |
|      |                          | Pending requests    |                                    |                                                             |
|      |                          |                     | EQRS                               |                                                             |
|      |                          | PROFILE             | View access                        |                                                             |
|      |                          | Profile information |                                    |                                                             |
|      |                          |                     | ~                                  |                                                             |

### **Click Search Patients**

#### Click Search Patients in the Patients sub-menu.

| EQRS Dashbo | oard Facilities 🗸                                      | Patients 🗸 Repo                                                     | orts                          |
|-------------|--------------------------------------------------------|---------------------------------------------------------------------|-------------------------------|
|             | MANAGE AC<br>My access<br>Request acce<br>Pending requ | Admit a Patient<br>Manage Clinica<br>Clinical Depres<br>Action List | <sup>t</sup> <b>My access</b> |
|             |                                                        |                                                                     | EQRS                          |
|             | PROFILE                                                |                                                                     | View access                   |
|             | Profile inform                                         | nation                                                              |                               |

### **Enter Search Criteria**

#### Enter search criteria to locate patient.

| Search Patients                                 |                                 |                      |           |
|-------------------------------------------------|---------------------------------|----------------------|-----------|
| Use the criteria below to search for a patient. |                                 |                      | 🕑 Help    |
| SEARCH                                          |                                 |                      |           |
| Patient criteria                                |                                 | Criteria             | Clear all |
| Patient's First Name                            | Patient's Last Name             | Patient's First Name |           |
| Itsa                                            | Patient                         | 😢 Itsa               |           |
|                                                 |                                 | Patient's Last Name  |           |
| Medicare Beneficiary Identifier                 | Social Security Number          | 🙁 Patient            |           |
|                                                 |                                 | Admitted Facility    |           |
|                                                 |                                 | ABC DIALYSIS         |           |
| HICNUM                                          | EQRS Patient ID (aka CROWN UPI) |                      |           |
|                                                 |                                 |                      | Submit    |
|                                                 |                                 |                      | 2 (11)    |
| SIMS UPI                                        | Gender                          |                      | $\Box$    |
|                                                 |                                 |                      |           |
|                                                 | ~                               |                      |           |

### **Click EQRS Patient ID**

#### Click the EQRS Patient ID (aka CROWN UPI).

#### Search Patient Results

😮 Help

#### **Back to Search**

| 3100008572         Itsa         Patient         F         01/01/1960         XXXXX1234         N/A         N/A           Page Size         Interview         Interview         Inte | ne 💠 🗧 Gender 🜩 🛛 Date of Birth 🔶 🛛 Date of Death 💠 🔤 Social Security Number 🔶 🕇 HICNU | eficiary Identifier 🔶 SIMS UPI 💠 |
|----------------------------------------------------------------------------------------------------|----------------------------------------------------------------------------------------|----------------------------------|
|                                                                                                    | F 01/01/1960 XXXX1234 N/A                                                              | € Prev 1 Next ►                  |

## **Click Edit**

#### Click **Edit** to update the patient's information.

| MANAGE PATIENT  | View Patient Demographi                        | cs (Itsa Patient - 31000 | 08572)        |              |
|-----------------|------------------------------------------------|--------------------------|---------------|--------------|
| Patient         |                                                |                          | <b>⊘</b> Edit | Help         |
| Patient History |                                                |                          | 3             | Collapse All |
| Admissions      | Patient Information                            |                          |               | ^            |
| Treatments      | Patient's first name:                          | Middle initial:          |               |              |
| Form 2728       | Itsa<br><b>Patient's last name:</b><br>Patient | Suffix:<br>Gender:<br>F  |               |              |
|                 | Date of birth:<br>01/01/1960                   |                          |               |              |
|                 | Social Security Number:                        |                          |               |              |
|                 | XXXXX1234<br>Medicare Beneficiary Identifier:  |                          |               |              |
|                 | N/A<br>Medicare Claim Number:                  |                          |               |              |
|                 | N/A                                            |                          |               |              |

### **Enter Updates**

#### Enter the desired updates.

| MANAGE PATIENT  | Edit Patien                  | it (Itsa Patient                 | - 3100008572) |                | 🕑 Help     |
|-----------------|------------------------------|----------------------------------|---------------|----------------|------------|
| Patient         | Complete the section         | ns below to edit a patient in EQ | 200           |                |            |
| Patient History | complete the section         | a below to care a parament       | 213.          |                | Expand All |
| Admissions      | Patient Inform               |                                  |               |                | ^          |
| Admissions      | Patient's first n            | iame *                           |               | Middle initial |            |
| Treatments      | Itsa                         |                                  |               |                |            |
| Form 2728       |                              |                                  |               |                |            |
|                 | Patient's last n             | ame *                            |               | Suffix         |            |
|                 | Patient                      |                                  |               |                | ~          |
|                 | Date of birth *              |                                  |               | Gender *       |            |
|                 | Month                        | Day                              | Year          | Female         | ~          |
|                 | 01                           | 01                               | 1960          |                |            |
|                 | Social Security<br>987651234 | Number *                         |               | □ N/A          |            |
|                 | Medicare Bene                | ficiary Identifier *             |               | ✓ N/A          |            |
|                 |                              |                                  |               | _              |            |

### **Submit Updates**

#### Click the **Submit** button to process the desired updates.

| Social Security Number            |        |        |
|-----------------------------------|--------|--------|
| 987651234                         | □ N/A  |        |
| Medicare Beneficiary Identifier   | ✓ N/A  |        |
| Medicare Claim Number             | ✓ N/A  |        |
|                                   |        |        |
| Ethnicity, race, tribe and origin |        | ~      |
| Contact Information               |        | ~      |
| Miscellaneous Information         |        | ~      |
| Medical Information               |        | ~      |
|                                   | Cancel | Submit |
|                                   |        |        |

### **Successful Submission**

#### EQRS displays "Successfully edited patient" message.

| MANAGE PATIENT  |                                                                                                    |                                            |               |              |
|-----------------|----------------------------------------------------------------------------------------------------|--------------------------------------------|---------------|--------------|
| Patient         | Successful<br>Successfully edited patient.                                                                                                    |                                            |               |              |
| Patient History |                                                                                                    |                                            |               |              |
| Admissions      | View Patient Demograp                                                                                                    | phics (Itsa Patient - 310000               | 8572)         |              |
| Treatments      |                                                                                                    |                                            | <b>∂</b> Edit | 🕄 Help       |
| Form 2728       |                                                                                                    |                                            |               | Collapse All |
|                 | Patient Information                                                                                                    |                                            |               | ^            |
|                 | Patient's first name:ItsaPatient's last name:PatientDate of birth:01/01/1960Social Security Number:XXXXX1234Medicare Beneficiary Identifier:N/AMedicare Claim Number:N/A | Middle initial:<br>Suffix:<br>Gender:<br>F |               |              |

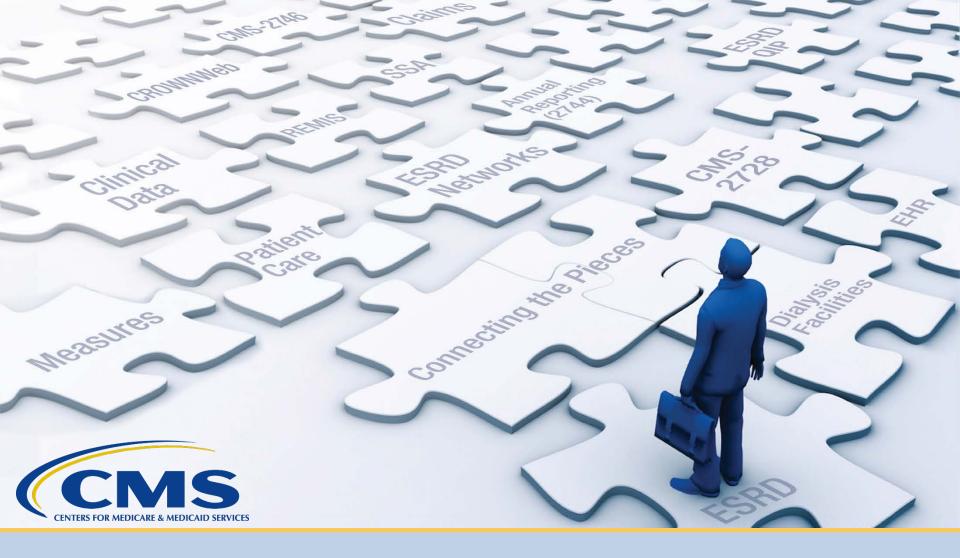

### Submit an Initial CMS-2728

### **Click Patients**

#### Click **Patients** in the navigation menu.

| EQRS | Dashboard Facilities 🗸 F |                     |                                   |                                                              |
|------|--------------------------|---------------------|-----------------------------------|--------------------------------------------------------------|
|      |                          | MANAGE ACCESS       | Musseege                          |                                                              |
|      |                          | My access           | My access                         |                                                              |
|      |                          | Request access      | Click each application to view yo | our approved roles and the organizations you have access to. |
|      |                          | Pending requests    |                                   |                                                              |
|      |                          |                     | EQRS                              |                                                              |
|      |                          | PROFILE             | View access                       |                                                              |
|      |                          | Profile information |                                   |                                                              |
|      |                          |                     |                                   |                                                              |

### **Click Search Patients**

#### Click Search Patients in the Patients sub-menu.

| EQRS Dashbo | oard Facilities 🗸                                      | Patients 🗸 Repo                                                     | orts                          |
|-------------|--------------------------------------------------------|---------------------------------------------------------------------|-------------------------------|
|             | MANAGE AC<br>My access<br>Request acce<br>Pending requ | Admit a Patient<br>Manage Clinica<br>Clinical Depres<br>Action List | <sup>t</sup> <b>My access</b> |
|             |                                                        |                                                                     | EQRS                          |
|             | PROFILE                                                |                                                                     | View access                   |
|             | Profile inform                                         | nation                                                              |                               |

### **Enter Search Criteria**

#### Enter search criteria to locate patient and click Submit.

| Search Patients                                 |                                 |                                |           |  |  |  |
|-------------------------------------------------|---------------------------------|--------------------------------|-----------|--|--|--|
| Use the criteria below to search for a patient. |                                 |                                | 🕑 Help    |  |  |  |
| SEARCH                                          |                                 |                                |           |  |  |  |
| Patient criteria                                |                                 | Criteria                       | Clear all |  |  |  |
| Patient's First Name                            | Patient's Last Name             | Patient's First Name           |           |  |  |  |
| Itsa                                            | Patient                         | 😆 Itsa                         |           |  |  |  |
|                                                 |                                 | Patient's Last Name            |           |  |  |  |
| Medicare Beneficiary Identifier                 | Social Security Number          | Patient                        |           |  |  |  |
|                                                 |                                 | Admitted Facility ABC DIALYSIS |           |  |  |  |
|                                                 |                                 |                                |           |  |  |  |
| HICNUM                                          | EQRS Patient ID (aka CROWN UPI) |                                | Submit    |  |  |  |
|                                                 |                                 |                                | Sublin    |  |  |  |
|                                                 |                                 |                                | ()        |  |  |  |
| SIMS UPI                                        | Gender                          |                                |           |  |  |  |
|                                                 | ~                               |                                |           |  |  |  |
|                                                 |                                 |                                |           |  |  |  |

## **Click EQRS Patient ID**

#### Click the EQRS Patient ID (aka CROWN UPI).

| Search Patien               | t Resu     | lts            |             |            |               |               |                        |            |                                 |        | 😮 Help     |
|-----------------------------|------------|----------------|-------------|------------|---------------|---------------|------------------------|------------|---------------------------------|--------|------------|
| Back to Search              |            |                |             |            |               |               |                        |            |                                 |        |            |
| EQRS Patient ID (aka CROWN  |            |                |             |            | Ì             |               |                        |            |                                 |        |            |
| UPI)                        | First Name | Middle Initial | 🗢 Last Name | 🗘 Gender 🖨 | Date of Birth | Date of Death | Social Security Number | ♦ HICNUM ♦ | Medicare Beneficiary Identifier | r 🔶 S  | SIMS UPI 🗢 |
| <u>3100008572</u>           | Itsa       |                | Patient     | F          | 01/01/1960    |               | XXXXX1234              | N/A        | N/A                             |        |            |
| - Ahn Pa                    | ge Size    |                |             |            |               |               |                        |            |                                 | 📢 Prev | 1 Next 🕪   |
| Showing 1 to 1 of 1 results | 10         | ~              |             |            |               |               |                        |            |                                 |        |            |
| 4                           |            |                |             |            |               |               |                        |            |                                 |        | Þ          |

### Click Form 2728

# View the patient's demographics and click the **Form 2728** link.

| MANAGE PATIENT  | View Patient Demographics (Itsa Patient - 3100008572) |                            |       |              |  |  |  |
|-----------------|-------------------------------------------------------|----------------------------|-------|--------------|--|--|--|
| Patient         |                                                       |                            | ℰEdit | 🕜 Help       |  |  |  |
| Patient History |                                                       |                            |       | Collapse All |  |  |  |
| Admissions      | Patient Information                                   |                            |       | ^            |  |  |  |
| Treatments      | Patient's first name:<br>Itsa                         | Middle initial:<br>Suffix: |       |              |  |  |  |
| Form 2728       | Patient's last name:<br>Patient                       | <b>Gender:</b><br>F        |       |              |  |  |  |
|                 | Date of birth:<br>01/01/1960                          |                            |       |              |  |  |  |
|                 | Social Security Number:<br>XXXXX1234                  |                            |       |              |  |  |  |
|                 | Medicare Beneficiary Identifier:<br>N/A               |                            |       |              |  |  |  |

## Add Initial 2728

#### Click Add Initial 2728.

| MANAGE PATIENT  | Manage Form 2728 (Itsa Patient - 3100008572) <b>0</b> H |              |                                        |                                                 |              |  |  |
|-----------------|---------------------------------------------------------|--------------|----------------------------------------|-------------------------------------------------|--------------|--|--|
| Patient         |                                                         | ♦ Admit Date | A - 11 - 11 - 11 - 11 - 11 - 11 - 11 - |                                                 |              |  |  |
| Patient History | Eligible 2728 Forms                                     | ♦ Admit Date | Admit Facility                         | ♦ Due Date ♦ Add 272                            | ≈            |  |  |
| ratient history | Initial Dialysis                                        | 08/25/2020   | ABC DIALYSIS                           | 10/09/2020 Add                                  | Initial 2728 |  |  |
| Admissions      | 4                                                       |              |                                        |                                                 | 6 m )        |  |  |
|                 |                                                         |              |                                        |                                                 | $\Box$       |  |  |
| Treatments      |                                                         |              |                                        |                                                 |              |  |  |
| Form 2729       |                                                         |              |                                        |                                                 |              |  |  |
| Form 2728       | Existing 2728 Forms                                     | Status       | Admit Facility                         | <ul><li>♦ Due Date</li><li>♦ Date Sub</li></ul> | mitted 🗢     |  |  |
|                 |                                                         |              | No Form 2728s exist for th             | his patient.                                    |              |  |  |
|                 | 4                                                       |              |                                        | F                                               | b.           |  |  |
|                 |                                                         |              |                                        |                                                 | ,            |  |  |

### **CMS-2728 Section A**

#### Review and complete Section A, as needed.

| A. COMPLETE FOR ALL ESRD PATIENTS - 3100022040                |                |                                  |  |
|---------------------------------------------------------------|----------------|----------------------------------|--|
| *Check One:                                                   |                |                                  |  |
| Initial                                                       | Re-entitlement | Supplemental                     |  |
| (1) *Patient's Last Name                                      | *First Name    | мі                               |  |
| Patient                                                       | Ista           |                                  |  |
| (2) Medicare Beneficiary Identifier or Social Security Number |                | (3) *Date of Birth<br>01/01/1960 |  |
| (4) *Patient Mailing Address                                  |                | (5) Phone Number:                |  |
| *Address Line 1:                                              |                |                                  |  |
| Address Line 2:                                               |                |                                  |  |
| *Zip:                                                         |                |                                  |  |
| *City:                                                        |                |                                  |  |
| *State: IN                                                    |                |                                  |  |

| <b>(6) *Sex</b><br>Male                                                                                                    |                                        |                   |                                            |
|----------------------------------------------------------------------------------------------------|----------------------------------------|-------------------|--------------------------------------------|
| <b>(7) *Ethnicity</b><br>Not Hispanic or Latino                                                                                                    | (8) Country/Area of Origin or Ancestry |                   |                                            |
| (9) *Race<br>White<br>Name of Enrolled/Principal Tribe:                                                                                                    |                                        | (10) *Is pat<br>~ | tient applying for ESRD Medicare coverage? |
| <ul> <li>(11) *Current Medical Coverage</li> <li>Medicaid</li> <li>VA</li> <li>VA</li> <li>Medicare</li> <li>Medicare Advantage</li> <li>Employer Group Health Insurance</li> <li>Other</li> <li>None</li> </ul> | (12) *Height<br>191 Centimeters ↔      |                   | (13) *Dry Weight 77 Kilograms              |

| (14) *Primary cause of Renal Failure                              |                                           |
|-------------------------------------------------------------------|-------------------------------------------|
| 25040                                                             |                                           |
| Diabetes with renal manifestations Type 2                         | ~                                         |
|                                                                   |                                           |
| (15) *Employment Status(6 mos prior and current status)<br>Prior: |                                           |
| Employed Part Time                                                | ~                                         |
| Current:                                                          |                                           |
| Retired Due to Age/Preference                                     |                                           |
| (16) *Co-Morbid Conditions                                        | _                                         |
| a. Congestive heart failure                                       | n. Malignant neoplasm, Cancer             |
| b. Atherosclerotic heart disease ASHD                             | o. Toxic nephropathy                      |
| ✓ c. Other cardiac disease                                        | p. Alcohol dependence                     |
| d. Cerebrovascular disease, CVA, TIA*                             | q. Drug dependence*                       |
| <ul> <li>e. Peripheral vascular disease*</li> </ul>               | r. Inability to ambulate                  |
| f. History of hypertension                                        | s. Inability to transfer                  |
| g. Amputation                                                     | t. Needs assistance with daily activities |
| h. Diabetes, currently on insulin                                 | u. Institutionalized                      |
| 🛃 i. Diabetes, on oral medications                                | u1. Institutionalized - Assisted Living   |
| j. Diabetes, without medications                                  | u2. Institutionalized - Nursing Home      |
| k. Diabetic retinopathy                                           | u3. Institutionalized - Other Institution |
| I. Chronic obstructive pulmonary disease                          | v. Non-renal congenital abnormality       |

| (17) *Prior to ESRD therapy:                          |                        |          |   |                 |   |
|-------------------------------------------------------|------------------------|----------|---|-----------------|---|
| a. Did patient receive exogenous erythro              | poietin or equivalent? | No       | * | If Yes, answer: | * |
| b. Was patient under care of nephrologis              | :t?                    | Yes      | ~ | If Yes, answer: | ~ |
| c. Was patient under care of kidney dietitian?        |                        | No       | ~ | If Yes, answer: | ~ |
| d. What access was used on first outpatient dialysis: |                        | Catheter |   | ~               |   |
| If not AVF, then: a. Is maturing AVF present?         |                        |          |   | Yes 🗸           |   |
| b. Is maturing graft present?                         |                        |          |   | No 🗸            |   |

| Laboratory Test                  | Value | Date                         |
|----------------------------------|-------|------------------------------|
| a.1 Serum Albumin (g/dl)         |       | MonthDayYearMMDDYYYY         |
| 2 Serum Albumin Lower Limit      |       |                              |
| a.3 Lab Method Used (BCG or BCP) | ~     |                              |
| o. *Serum Creatinine (mg/dl)     | 8.0   | Month Day Year<br>06 20 2021 |
| . Hemoglobin (g/dl)              |       | Month Day Year<br>MM DD YYYY |
| d. HbA1c                         |       | MonthDayYearMMDDYYYY         |

| e. Lipid Profile TC | MonthDayYearMMDDYYYY |  |
|---------------------|----------------------|--|
| LDL                 | MonthDayYearMMDDYYYY |  |
| HDL                 | MonthDayYearMMDDYYYY |  |
| TG                  | MonthDayYearMMDDYYYY |  |

### **Select Next Accordion Section**

#### Click on the desired section to expand and view.

| B. COMPLETE FOR ALL ESRD PATIENTS IN DIALYSIS TREATMENT                             | ~ |
|-------------------------------------------------------------------------------------|---|
| C. COMPLETE FOR ALL KIDNEY TRANSPLANT PATIENTS                                      | ~ |
| D. COMPLETE FOR ALL ESRD SELF-DIALYSIS TRAINING PATIENTS (MEDICARE APPLICANTS ONLY) | ~ |
| E. PHYSICIAN IDENTIFICATION                                                         | ~ |
| F. OBTAIN SIGNATURE FROM PATIENT                                                    | ~ |
| Save Submit Cancel                                                                  |   |

### **CMS-2728 Section B**

#### Review and complete Section B, as needed.

| (19) Name of Dialysis Facility<br>ABC DIALYSIS                   | (20a) Medicare Provider Number (for item 19                                                                                                    |                                                                         | (20b) Facility NPI (for item 19)<br>ABC DIALYSIS |
|------------------------------------------------------------------|----------------------------------------------------------------------------------------------------|-------------------------------------------------------------------------|--------------------------------------------------|
| (21) *Primary Dialysis Setting<br>Dialysis Facility/Center       |                                                                                                    | (22) *Primary Type of Dia<br>Hemodialysis<br>Sessions Per Week: 3 / Hou |                                                  |
| (23) *Date Regular Chronic Dialysis BeganMonthDayYearMMDDYYYY    |                                                                                                    | (24) *Date Patient Starte<br>ABC DIALYSIS                               | ed Chronic Dialysis at Current Facility          |
| (25) *Has Patient Been Informed of Kidney<br>Transplant Options? | <ul> <li>(26) If patient NOT informed of transplant options, please check all that apply</li> <li>Patient declined information</li> <li>Patient is not eligible medically</li> <li>Patient has not been assessed</li> <li>Other</li> </ul> |                                                                         | please check all that apply                      |

### **CMS-2728 Section C**

#### Review and complete Section C, as needed.

| (27) *Date of Transplant                                                         | (28) Name of Transplant Hospital                                                 |
|----------------------------------------------------------------------------------|----------------------------------------------------------------------------------|
| (29a) Medicare Provider Number for Item 28                                       | (29b) Facility NPI for Item 28                                                   |
| Date patient was admitted as an inpatient to a hospital in preparation for, or a | nticipation of, a kidney transplant prior to the date of actual transplantation. |
| (30) Enter Date                                                                  | (31) Name of Preparation Hospital                                                |
| (32a) Medicare Provider Number for Item 31                                       | (32b) Facility NPI for Item 31                                                   |
| (33) *Current Status of Transplant (if Functioning, skip items 35 and 36)        | (34) *Type of Donor                                                              |
| (35) If Non-Functioning, Date of Return to Regular Dialysis                      | (36) Current Dialysis Treatment Site                                             |

### **CMS-2728 Section D**

#### Review and complete Section D, as applicable.

| (37) Name of Training Provi<br>Find Facility by facility ID, fac<br>fax number                                 |              | cility CCN, facility NPI, phon | e number,<br>Q                                                                             |                 | care Provider Number of<br>ovider (for item 37) | (38b) NPI of Training<br>Provider    |
|----------------------------------------------------------------------------------------------------|--------------|--------------------------------|--------------------------------------------------------------------------------------------|-----------------|-------------------------------------------------|--------------------------------------|
|                                                                                                    |              |                                |                                                                                            |                 |                                                 |                                      |
|                                                                                                    | 'ear<br>YYYY |                                | (40) Type o                                                                                | f Training<br>v |                                                 | ~                                    |
| (41) This Patient is Expected to Complete (or has completed) Training and will Self-dialyze on a Regular Basis |              |                                | (42) Date When Patient Completed, or is Expected to Complete, TrainingMonthDayYearMMDDYYYY |                 |                                                 |                                      |
| I certify that the above self-di<br>reflected in records kept by th                                            | -            | is correct and is based on co  | onsideration of                                                                            | all pertinent m | edical, psychological, and soc                  | ciological factors as                |
| (43) Printed Name and Sigr<br>personally familiar with the                                                     | -            | Month Day                      | Year<br>YYYY                                                                               |                 | (44a) UPIN of<br>Physician in item 43           | (44b) NPI of Physician<br>in item 43 |

**CMS-2728 Section E** 

### Select the Attending Physician.

| E. PHYSICIAN IDENTIFICATION        | ^                                                                                                    |
|------------------------------------|----------------------------------------------------------------------------------------------------|
| (45) *Attending Physician          | (46) Physician's Phone No.                                                                                                    |
| Nick Fury 👻                        |                                                                                                    |
|                                    |                                                                                                    |
| (47a) UPIN of Physician in item 45 | (47b) NPI of Physician in item 45<br>1780762971                                                                                                    |
| PHYSICIAN                          | ATTESTATION                                                                                                    |
|                                    | nowledge and belief. Based on diagnostic tests and laboratory findings, I further certify that this<br>d requires a regular course of dialysis or kidney transplant to maintain life. I understand that this<br>d that any falsification, misrepresentation, or concealment of essential information may subject |
| Month Day                          | Year                                                                                                    |
| MM DD                              | YYYY                                                                                                    |
|                                    |                                                                                                    |
| (52) Remarks                       |                                                                                                    |
|                                    |                                                                                                    |
|                                    |                                                                                                    |
|                                    |                                                                                                    |
|                                    |                                                                                                    |

### **Click Save**

#### Select the GFR Calculation Method and click Save.

| F. OBTAIN SIGNATURE FROM PATIENT |     | ^                                                                                                    |
|----------------------------------|-----|----------------------------------------------------------------------------------------------------|
|                                  |     | dical records or other information about my medical condition to the<br>re entitlement under the Social Security Act and/or for scientific research. |
| (54) <b>*D</b> ate               |     |                                                                                                    |
| Month                            | Day | Year                                                                                                    |
| ММ                               | DD  | YYYY                                                                                                    |
|                                  |     |                                                                                                    |
| Form Entered Date:               |     | Network:                                                                                                    |
| 04/15/2021                       |     | 10                                                                                                    |
| GFR Calculation Method:          |     | GFR:                                                                                                    |
| MDRD IDMS standardized           |     | ✓ 0.0                                                                                                    |
|                                  |     |                                                                                                    |
|                                  |     |                                                                                                    |
|                                  |     | Save Submit Cancel                                                                                                    |
|                                  |     |                                                                                                    |

### **Select Print**

# EQRS displays the "**Successfully saved form 2728**" message. Click the **Print** link.

| Successfully sav       |                                  |                                   |
|------------------------|----------------------------------|-----------------------------------|
| View ESRD Medical      | Evidence (2728) - Sav            | ved                               |
|                        | <b>⊖</b> Print                   | Edit 🛍 Delete 🛛 Ə Help            |
| Submit Date:           | ONTROL NU                        | MBER 0938-0046 Expires 11/30/2022 |
| A. COMPLETE FOR ALL    | ESRD PATIENTS - 3100008572       |                                   |
| FormType:              |                                  |                                   |
| Initial Dialysis       |                                  |                                   |
| (1) Patient's Last Nam | e First Name                     | МІ                                |
| Patient                | ltsa                             |                                   |
| (2) Medicare Beneficia | ry Identifier or Social Security | (3) Date of Birth                 |
| Number                 |                                  | 01/01/1960                        |
| XXX-XX-1234            |                                  |                                   |

## Form Signed: Click Patients

#### Click **Patients** in the navigation menu.

| EQRS Dashbo | ard Facilities V Patients V Rep | orts                             |                                                               |
|-------------|---------------------------------|----------------------------------|---------------------------------------------------------------|
|             | MANAGE ACC                      | My access                        |                                                               |
|             | My access                       |                                  |                                                               |
|             | Request access                  | s Click each application to view | your approved roles and the organizations you have access to. |
|             | Pending reque                   | ests                             |                                                               |
|             |                                 | EQRS                             |                                                               |
|             | PROFILE                         | View access                      |                                                               |
|             | Profile informa                 | ation                            |                                                               |
|             |                                 |                                  |                                                               |

## **Click Search Patients**

#### Click Search Patients in the Patients sub-menu.

| EQRS Dashbo | oard Facilities 🗸                                      | Patients 🗸 Repo                                                     | orts                          |
|-------------|--------------------------------------------------------|---------------------------------------------------------------------|-------------------------------|
|             | MANAGE AC<br>My access<br>Request acce<br>Pending requ | Admit a Patient<br>Manage Clinica<br>Clinical Depres<br>Action List | <sup>t</sup> <b>My access</b> |
|             |                                                        |                                                                     | EQRS                          |
|             | PROFILE                                                |                                                                     | View access                   |
|             | Profile inform                                         | nation                                                              |                               |

### **Enter Search Criteria**

#### Enter search criteria to locate patient and click Submit.

| Search Patients                                 |                                 |                                |            |
|-------------------------------------------------|---------------------------------|--------------------------------|------------|
| Use the criteria below to search for a patient. |                                 |                                | 🕜 Help     |
| SEARCH                                          |                                 |                                |            |
| Patient criteria                                |                                 | Criteria                       | Clear all  |
| Patient's First Name                            | Patient's Last Name             | Patient's First Name           |            |
| Itsa                                            | Patient                         | 😣 Itsa                         |            |
|                                                 |                                 | Patient's Last Name            |            |
| Medicare Beneficiary Identifier                 | Social Security Number          | Patient                        |            |
|                                                 |                                 | Admitted Facility ABC DIALYSIS |            |
|                                                 |                                 |                                |            |
| HICNUM                                          | EQRS Patient ID (aka CROWN UPI) |                                | Submit     |
|                                                 |                                 |                                | Submit     |
|                                                 |                                 |                                | <b>4</b> ) |
| SIMS UPI                                        | Gender                          |                                |            |
|                                                 | ~                               |                                |            |
|                                                 |                                 |                                |            |

# **Click EQRS Patient ID**

### Click the EQRS Patient ID (aka CROWN UPI).

| Search Patien                      | t Resu               | lts            |             |            |               |                 |                        |            |                                 |          | 😮 He       | elp |
|------------------------------------|----------------------|----------------|-------------|------------|---------------|-----------------|------------------------|------------|---------------------------------|----------|------------|-----|
| Back to Search                     |                      |                |             |            |               |                 |                        |            |                                 |          |            |     |
|                                    |                      |                |             |            |               |                 |                        |            |                                 |          |            |     |
| EQRS Patient ID (aka CROWN<br>UPI) | First Name           | Middle Initial | ♦ Last Name | 🗘 Gender 🖨 | Date of Birth | ♦ Date of Death | Social Security Number | ♦ HICNUM ♦ | Medicare Beneficiary Identifier | <b>†</b> | SIMS UPI 🗧 | ¢   |
| <u>3100008572</u>                  | Itsa                 |                | Patient     | F          | 01/01/1960    |                 | XXXXX1234              | N/A        | N/A                             |          |            |     |
| And Pag                            | e <mark>Siz</mark> e |                |             |            |               |                 |                        |            |                                 | 📢 Prev   | 1 Next 🕽   | ♦   |
| Showing 1 to 1 of 1 results 1      | 0.                   | ~              |             |            |               |                 |                        |            |                                 |          |            |     |
| 4                                  |                      |                |             | _          | _             |                 |                        |            |                                 |          | -          | F   |

## Click Form 2728

# View the patient's demographics and click the **Form 2728** link.

| MANAGE PATIENT          | View Patient Demogra                                                                                                    | phics (Itsa Patient - 3100                 | 0008572)     |
|-------------------------|----------------------------------------------------------------------------------------------------|--------------------------------------------|--------------|
| Patient                 |                                                                                                    | <b>∂</b> *Edit                             | 🕜 Help       |
| Patient History         |                                                                                                    |                                            | Collapse All |
| Admissions              | Patient Information                                                                                                    |                                            | ^            |
| Treatments<br>Form 2728 | Patient's first name:         Itsa         Patient's last name:         Patient         Date of birth:         01/01/1960         Social Security Number:         XXXXX1234         Medicare Beneficiary Identifier:         N/A | Middle initial:<br>Suffix:<br>Gender:<br>F |              |

# **Existing 2728 Forms: Initial Dialysis**

#### Click the Initial Dialysis link.

| MANAGE PATIENT  | Manage Fo           | rm 272   | 28 (Itsa   | a Patient               | - 3100          | 00857      | 2)             | 🛿 Help    |
|-----------------|---------------------|----------|------------|-------------------------|-----------------|------------|----------------|-----------|
| Patient         |                     |          |            |                         |                 |            |                |           |
|                 | Eligible 2728 Forms | \$       | Admit Date | 🗢 🛛 Admit Facil         | ity 🗘           | Due Date   |                | \$        |
| Patient History |                     |          | No F       | orm 2728 is required fo | r this patient. |            |                |           |
| Admissions      | 4                   |          |            |                         |                 |            |                | Þ         |
|                 |                     |          |            |                         |                 |            |                |           |
| Treatments      |                     |          |            |                         |                 |            |                |           |
| Form 2728       |                     |          |            |                         |                 |            |                |           |
| F011112126      | Existing 2728 Forms | 🗢 Status | 🗧 🗘 Admit  | Facility                | ¢               | Due Date   | Date Submitted | <b>\$</b> |
|                 | Initial Dialysis 🗗  | Saved    | ABC        | DIALYSIS                |                 | 10/09/2020 |                |           |
|                 | CD i                |          |            |                         |                 |            |                | Þ         |

# **Click Edit**

### Click the **Edit** link.

| view ESRD Medical Evidence            | (2728) - Save         | d        |                                   |
|---------------------------------------|-----------------------|----------|-----------------------------------|
| Submit Date:                          | ⊖Print                |          | Delete <b>2</b> Help              |
| A. COMPLETE FOR ALL ESRD PATIENT      | <b>- 3100008572</b>   | <u> </u> | <b>_</b>                          |
| <i>FormType:</i><br>Initial Dialysis  |                       |          |                                   |
| (1) Patient's Last Name               | First Name            |          | МІ                                |
| Patient                               | ltsa                  |          |                                   |
| (2) Medicare Beneficiary Identifier o | r Social Security Nun | nber     | (3) Date of Birth                 |
| XXX-XX-1234                           |                       |          | 01/01/1960                        |
| (4) Patient Mailing Address           |                       |          | (5) Phone Number                  |
| 123 Patient Lane                      |                       |          |                                   |
| Tampa, FL 33607                       |                       |          |                                   |
| (6) Sex                               | (7) Ethnicity         |          | (8) Country/Area of Origin or     |
| Female                                | Not Hispanic or Lati  | no       | Ancestry                          |
| (9) Race                              |                       |          | (10) Is patient applying for ESRD |
| White                                 |                       |          | Medicare coverage?                |
| Asian                                 |                       |          | Yes                               |

# **View Section E**

#### Scroll down to Section E.

| dit an ESRD<br>aved                               | Medical Evide                | ence (2728) -                    |              |
|---------------------------------------------------|------------------------------|----------------------------------|--------------|
|                                                   |                              | ⊖Print                           | 😯 Helj       |
|                                                   | OMB CON                      | TROL NUMBER 0938-0046 Expir      | es 11/30/202 |
|                                                   |                              | Expa                             | nd All       |
| A. COMPLETE FOR ALL ESRD                          | PATIENTS - 3100008572        |                                  | ^            |
| *Check One:                                       |                              |                                  |              |
| ✓ Initial                                         | Re-entitlement               | Supplemental                     |              |
| (1) *Patient's Last Name                          | *First Name                  | МІ                               |              |
| Patient                                           | Itsa                         |                                  |              |
| (2) Medicare Beneficiary Identifie<br>XXX-XX-1234 | er or Social Security Number | (3) *Date of Birth<br>01/01/1960 |              |

# **Enter Date Physician Signed**

#### Enter the date the physician signed the form.

| E. PHYSICIAN IDENTIFICATION                                                                                                    | ^                                                                                                   |
|----------------------------------------------------------------------------------------------------|----------------------------------------------------------------------------------------------------|
| (45) *Attending Physician                                                                                                    | (46) Physician's Phone No.                                                                          |
| Nick Fury ~                                                                                                    |                                                                                                    |
| (47a) UPIN of Physician in item 45                                                                                                    | (47b) NPI of Physician in item 45<br>1780762971                                                     |
| PHYSICIAN                                                                                                    | ATTESTATION                                                                                         |
| I certify, under penalty of perjury, that the information on this form is correct to the best of my kn<br>patient has reached the stage of renal impairment that appears irreversible and permanent and<br>information is intended for use in establishing the patient's entitlement to Medicare benefits and<br>me to fine, imprisonment, civil penalty, or other civil sanctions under applicable Federal laws.<br>(49) *Date | requires a regular course of dialysis or kidney transplant to maintain life. I understand that this |
| Month Day DD                                                                                                    | Year<br>YYYY                                                                                        |
| (52) Remarks                                                                                                    |                                                                                                    |

### **Enter Date Patient Signed and Submit**

#### Enter the date the patient signed the form and click Submit.

| F. OBTAIN SIGNATURE FROM PATIENT                                                                                                    | ^                  |
|----------------------------------------------------------------------------------------------------|--------------------|
| I hereby authorize any physician, hospital, agency, or other organization to disclose any medical records or ot<br>Department of Health and Human Services for purposes of reviewing my application for Medicare entitlement unc |                    |
| (54) *Date                                                                                                    |                    |
| Month     Day       MM     DD                                                                                                    | Year<br>YYYY       |
| Form Entered Date:                                                                                                    | Network:           |
| 04/15/2021                                                                                                    | 10                 |
| GFR Calculation Method:                                                                                                    | GFR:               |
| MDRD IDMS standardized                                                                                                    | 0.0                |
|                                                                                                    |                    |
|                                                                                                    | Save Submit Cancel |

## **Successful Submission**

# EQRS displays the "Successfully submitted form 2728" message.

| Successfully submittee        | d form 2728.                      |                |        |                                                 |
|-------------------------------|-----------------------------------|----------------|--------|-------------------------------------------------|
| View ESRD Medical Evi         | dence (2728) – Submitted          |                |        |                                                 |
|                               |                                   | <b>⊖</b> Print | 😯 Help |                                                 |
| Submit Date: 06/24/2021       |                                   |                |        | OMB CONTROL NUMBER 0938-0046 Expires 11/30/2022 |
| A. COMPLETE FOR ALL ESRD      | PATIENTS - 3100021521             |                |        |                                                 |
| FormType:<br>Initial Dialysis |                                   |                |        |                                                 |
| (1) Patient's Last Name       | First Name                        |                |        | МІ                                              |
| Patient                       | Itsa                              |                |        |                                                 |
| (2) Medicare Beneficiary Ide  | ntifier or Social Security Number |                |        | (3) Date of Birth                               |
| XXX-XX-2828                   |                                   |                |        | 12/12/1921                                      |
| (4) Patient Mailing Address   |                                   |                |        | (5) Phone Number                                |

### **Pop Quiz**

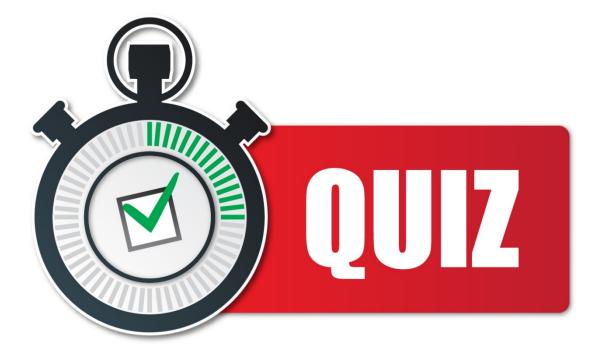

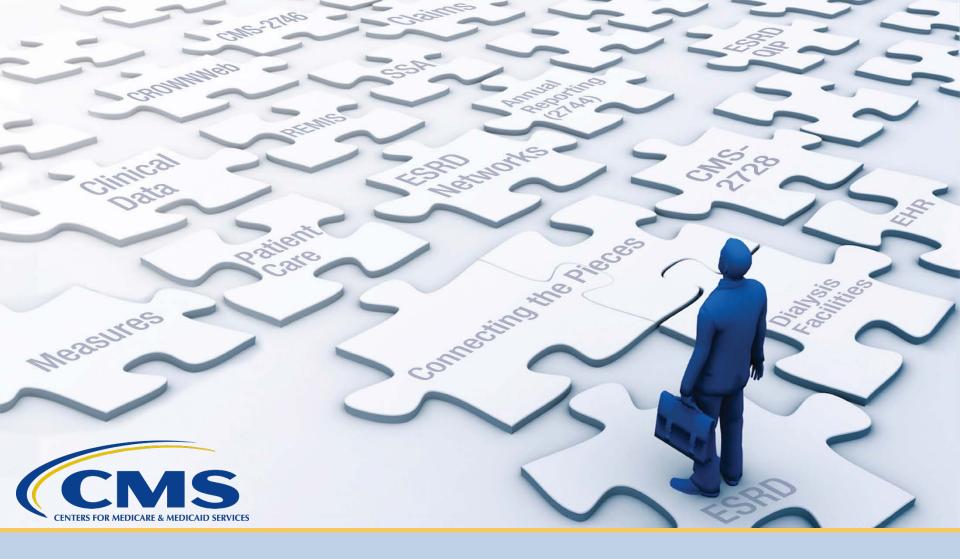

### **Add Treatment Information**

## Form Signed: Click Patients

#### Click **Patients** in the navigation menu.

| EQRS | Dashboard Facilities 🗸 |                     |                                                                                              |
|------|------------------------|---------------------|----------------------------------------------------------------------------------------------|
|      |                        | MANAGE              | My access                                                                                    |
|      |                        | My access           | my access                                                                                    |
|      |                        | Request access      | Click each application to view your approved roles and the organizations you have access to. |
|      |                        | Pending requests    |                                                                                              |
|      |                        |                     | EQRS                                                                                         |
|      |                        | PROFILE             | <u>View access</u>                                                                           |
|      |                        | Profile information |                                                                                              |
|      |                        |                     |                                                                                              |

## **Click Search Patients**

#### Click Search Patients in the Patients sub-menu.

| EQRS Dashbo | oard Facilities 🗸                                      | Patients 🗸 Repo                                                     | orts                          |
|-------------|--------------------------------------------------------|---------------------------------------------------------------------|-------------------------------|
|             | MANAGE AC<br>My access<br>Request acce<br>Pending requ | Admit a Patient<br>Manage Clinica<br>Clinical Depres<br>Action List | <sup>t</sup> <b>My access</b> |
|             |                                                        |                                                                     | EQRS                          |
|             | PROFILE                                                |                                                                     | View access                   |
|             | Profile inform                                         | nation                                                              |                               |

### **Enter Search Criteria**

#### Enter search criteria to locate patient and click Submit.

| Search Patients                                 |                                 |                      |                    |
|-------------------------------------------------|---------------------------------|----------------------|--------------------|
| Use the criteria below to search for a patient. |                                 |                      | 🕜 Help             |
| SEARCH                                          |                                 |                      |                    |
| Patient criteria                                |                                 | Criteria             | Clear all          |
| Patient's First Name                            | Patient's Last Name             | Patient's First Name |                    |
| Itsa                                            | Patient                         | 😆 Itsa               |                    |
|                                                 |                                 | Patient's Last Name  |                    |
| Medicare Beneficiary Identifier                 | Social Security Number          | O Patient            |                    |
|                                                 |                                 | Admitted Facility    |                    |
|                                                 |                                 | ABC DIALYSIS         |                    |
| HICNUM                                          | EQRS Patient ID (aka CROWN UPI) |                      |                    |
|                                                 |                                 |                      | Submit             |
|                                                 |                                 |                      | <ul><li></li></ul> |
| SIMS UPI                                        | Gender                          |                      | $\Box$             |
|                                                 | ~                               |                      |                    |
|                                                 | Ť                               |                      |                    |

# **Click EQRS Patient ID**

### Click the EQRS Patient ID (aka CROWN UPI).

| Search Patie                       | nt Resu    | ılts           |             |          |               |               |                        |            |                                |        | 😮 Helj     | р |
|------------------------------------|------------|----------------|-------------|----------|---------------|---------------|------------------------|------------|--------------------------------|--------|------------|---|
| Back to Search                     |            |                |             |          |               |               |                        |            |                                |        |            |   |
|                                    |            |                |             |          |               |               |                        |            |                                |        |            |   |
| EQRS Patient ID (aka CROWN<br>UPI) | First Name | Middle Initial | 😂 Last Name | ♦ Gender | Date of Birth | Date of Death | Social Security Number | ♦ HICNUM ♦ | Medicare Beneficiary Identifie | r \$   | SIMS UPI 🔶 |   |
| <u>3100008572</u>                  | Itsa       |                | Patient     | F        | 01/01/1960    |               | XXXXX1234              | N/A        | N/A                            |        |            |   |
| շիդ                                | Page Size  |                |             |          |               |               |                        |            |                                | 📢 Prev | 1 Next 🕨   | • |
| Showing 1 to 1 of 1 results        | 10         | ~              |             |          |               |               |                        |            |                                |        |            |   |
| ¢                                  | _          | _              | _           | _        |               |               |                        |            |                                | _      | )          | ŀ |

### **Click Treatments**

# View the patient's demographics and click the **Treatments** link.

| MANAGE PATIENT  | View Patient Demogra                                                 | phics (Itsa Patient                        | - 3100        | 008572)      |
|-----------------|----------------------------------------------------------------------|--------------------------------------------|---------------|--------------|
| Patient         |                                                                      |                                            | <b>∂</b> Edit | 🕑 Help       |
| Patient History |                                                                      |                                            |               | Collapse All |
| Admissions      | Patient Information                                                  |                                            |               | ^            |
| Treatments      | Patient's first name:<br>Itsa<br>Patient's last name:<br>Patient     | Middle initial:<br>Suffix:<br>Gender:<br>F |               |              |
|                 | Date of birth:<br>01/01/1960<br>Social Security Number:<br>XXXXX1234 |                                            |               |              |
|                 | Medicare Beneficiary Identifier:<br>N/A                              |                                            |               |              |

# **Click Admit Date**

#### Click the Admit Date link.

| View p            | patient trea                  | tn    | nents (I       | tsa | a Patient        | - 3 | 100008572)    |                    |   | 0                        | Help |
|-------------------|-------------------------------|-------|----------------|-----|------------------|-----|---------------|--------------------|---|--------------------------|------|
| Select an adı     | mission to view associat      | ed ti | reatments.     |     |                  |     |               |                    |   |                          |      |
| Admit Date        | Admit Reason                  | ¢     | Discharge Date | ¢   | Discharge Reason | ¢   | Facility Name | \$<br>Facility CCN | ¢ | Facility NPI             | ¢    |
| <u>08/25/2020</u> | New ESRD Patient<br>Page Size |       |                |     |                  |     | ABC DIALYSIS  | 123456             | 4 | 123456781<br>(Prev 1 Nex | -    |
| Showing 1 to      | 1 of 1 results 10             |       | ~              |     |                  | _   |               |                    |   |                          | Þ    |

## **Click New Treatment**

#### Click the **New Treatment** link.

| ect an admission to vie |                                          |                                |                         |                                         |                |                             |
|-------------------------|------------------------------------------|--------------------------------|-------------------------|-----------------------------------------|----------------|-----------------------------|
| dmit Date 🗢 Admit Re    | eason 🗘 Di                               | )ischarge Date                 | Discharge Reason        | Facility Name                           |                | Facility NPI                |
| 8/25/2020 New ESF       | RD Patient                               |                                |                         | ABC DIALYSIS                            | 123456         | 1234567819                  |
|                         | Page Size                                |                                |                         |                                         |                | <b>€</b> Prev <b>1</b> Next |
|                         |                                          |                                |                         |                                         |                |                             |
|                         | 10<br>nary (08/25/                       | ×<br>/2020)                    |                         |                                         |                |                             |
| -                       |                                          |                                |                         |                                         | ONew Treatment | <b>2</b> He                 |
| eatment Summ            |                                          | 2020)                          | 🗢 Transplant Statu      | s 🗢 🖨 Attending Practitione             |                | € NPI                       |
| eatment Summ            | ary (08/25/<br>Treatment                 | <b>/2020)</b><br>cility/Center | Transplant Statu<br>N/A | s 🔶 Attending Practitione<br>Fury, Nick | _              |                             |
| eatment Start Date      | ary (08/25/<br>Treatment<br>Dialysis Fac | <b>/2020)</b><br>cility/Center |                         |                                         | _              | _                           |

### **Submit New Treatment**

#### Enter the new treatment information. Click Submit.

| Dialysis Treatment Information |     |                             |             |                            | ^  |
|--------------------------------|-----|-----------------------------|-------------|----------------------------|----|
| Treatment Start Date *         |     |                             |             |                            |    |
| Month Day Year                 | ·   |                             |             |                            |    |
| 09 01 20                       | 020 |                             |             |                            |    |
|                                |     |                             |             |                            |    |
| Primary Dialysis Setting *     |     | Dialysis Time Period        |             |                            |    |
|                                | ~   |                             |             | ~                          |    |
|                                |     |                             |             |                            |    |
| Expected Self-care Setting     |     |                             |             |                            |    |
|                                | ~   |                             |             |                            |    |
|                                |     |                             |             |                            |    |
| Primary Type of Treatment *    |     | Sessions Per Week           | Time Per Se | ssion (minutes)            |    |
| CAPD                           | ~   |                             |             |                            |    |
|                                |     |                             |             |                            |    |
| Attending Practitioner *       |     | Attending Practitioner UPIN |             | Attending Practitioner NPI |    |
| Grey, Meredith                 | ~   |                             |             | 7234567890                 |    |
|                                |     |                             |             |                            |    |
| Type of Dialysis Training      |     |                             |             |                            |    |
|                                | ~   |                             |             |                            |    |
|                                |     |                             |             |                            |    |
| Dialysis Training Start Date   |     | Dialysis Training End Da    | ate         |                            |    |
| Month Day Year                 |     | Month                       | Day         | Year                       |    |
| MM DD YY                       | (YY | MM                          | DD          | YYYY                       |    |
|                                |     |                             |             |                            |    |
|                                |     |                             |             |                            |    |
|                                |     |                             | Can         | cel Subm                   | it |
|                                |     |                             |             |                            |    |

## **Successful Submission**

### EQRS displays the "Treatment added successfully"

#### message.

|                                                                                                    |                                                                                                    |                   | v                                                                 | New Treatment   | 🕘 H          |
|----------------------------------------------------------------------------------------------------|----------------------------------------------------------------------------------------------------|-------------------|-------------------------------------------------------------------|-----------------|--------------|
| reatment Start Date 🗧                                                                                                    | Treatment                                                                                           | Transplant Status | Attending Practitioner                                            | ¢ UPIN          | ¢ NPI        |
| 9/01/2020                                                                                                    | Home<br>CAPD                                                                                        | N/A               | Grey, Meredith                                                    |                 | 7234567890   |
| 8/25/2020                                                                                                    | Dialysis Facility/Center<br>Hemodialysis                                                            | N/A               | Fury, Nick                                                        |                 | 1780762971   |
| Page<br>owing 1 to 2 of 2 results 10                                                                                                    | e Size<br>✔                                                                                         |                   |                                                                   |                 | ♥Prev 1 Next |
| Successful                                                                                                    |                                                                                                    |                   |                                                                   |                 |              |
| Treatment added suc                                                                                                    |                                                                                                    |                   |                                                                   |                 |              |
| Treatment added suc                                                                                                    |                                                                                                    | :020)             | €Edit                                                             | <b>™</b> Delete | <b>∂</b> H   |
|                                                                                                    | rmation (09/01/2                                                                                    | :020)             | ₽Edit                                                             | <b>@</b> Delete | <b>9</b> H   |
| ew Treatment Infor<br>Treatment information<br>Treatment Start date:<br>09/01/2020<br>Primary Dialysis Setting:                                      | rmation (09/01/2<br>Submit date:<br>09/04/2020<br>Dialysis Time F                                   |                   | Expected Self-care Setting:                                       | <b>⊞</b> Delete |              |
| ew Treatment Info                                                                                                    | rmation (09/01/2<br>Submit date:<br>09/04/2020<br>Dialysis Time F<br>N/A                            | Period:           |                                                                   | <b>⊞</b> Delete |              |
| ew Treatment Infor<br>Treatment information<br>Treatment Start date:<br>09/01/2020<br>Primary Dialysis Setting:<br>Home<br>Primary Type of Treatment | rmation (09/01/2<br>Submit date:<br>09/04/2020<br>Dialysis Time H<br>N/A<br>: Sessions Per W<br>N/A | Period:           | Expected Self-care Setting:<br>N/A<br>Time Per Session (minutes): | û Delete        |              |

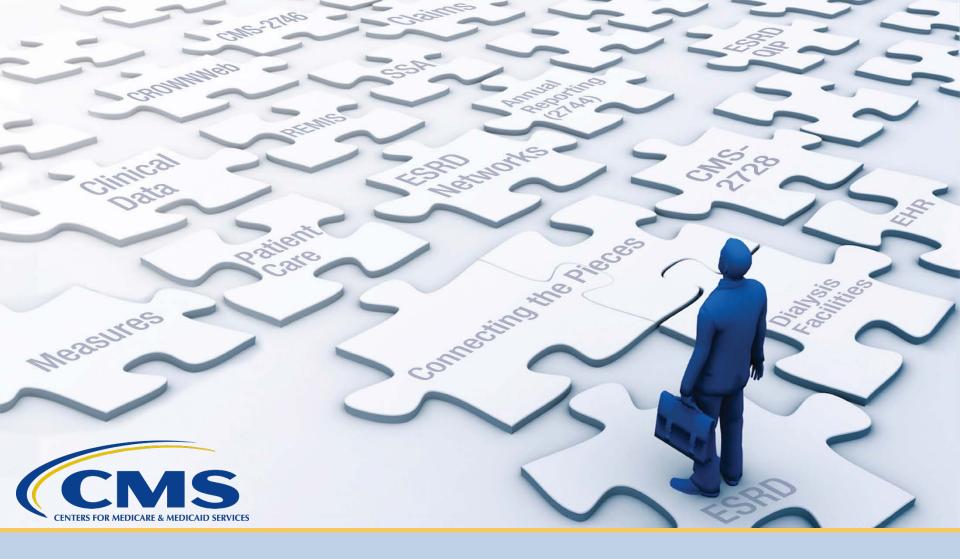

### **Enter Clinical Information**

## **Click Patients**

#### Click **Patients** in the navigation menu.

| EQRS | Dashboard Facilities 🗸 I | Patients V Reports  |                                                                                              |
|------|--------------------------|---------------------|----------------------------------------------------------------------------------------------|
|      |                          | MANAGE ACCESS       | My access                                                                                    |
|      |                          | My access           | My access                                                                                    |
|      |                          | Request access      | Click each application to view your approved roles and the organizations you have access to. |
|      |                          | Pending requests    |                                                                                              |
|      |                          |                     | EQRS                                                                                         |
|      |                          | PROFILE             | View access                                                                                  |
|      |                          | Profile information |                                                                                              |
|      |                          |                     |                                                                                              |

# **Click Manage Clinical**

#### Click Manage Clinical in the Patients sub-menu.

| EQRS | Dashboard Facilitie | es 🗸 Patients 🗸                                                                                                 | Reports                                                                                                    |
|------|---------------------|----------------------------------------------------------------------------------------------------|----------------------------------------------------------------------------------------------------|
|      | M                   | ANAGE<br>Search Pa<br>Admit a P<br>y acce<br>Manage Q<br>Quest a<br>Clinical De<br>Action Lis<br>nding requests | a Patient<br>e Clinical<br>Depression<br>Click each application to view your approved roles and the organizations you have access to. |
|      |                     |                                                                                                    | EQRS                                                                                                    |
|      | PR                  | OFILE                                                                                                    | View access                                                                                                    |
|      | Pro                 | ofile information                                                                                               |                                                                                                    |
|      |                     |                                                                                                    |                                                                                                    |

### **Patient Search**

# Select the search criteria for the desired patient and click **Search Patients**.

| Manage Patient Clin                                         | ical        | Values                                     |               |                 |                                 |     |                         | 🕑 Help |
|-------------------------------------------------------------|-------------|--------------------------------------------|---------------|-----------------|---------------------------------|-----|-------------------------|--------|
| Info     No clinical data for selected facility, patient, a | and clinica | l month.                                   |               |                 |                                 |     |                         |        |
| Patient Search                                              |             |                                            |               |                 |                                 |     |                         | ^      |
| ABC DIALYSIS<br>Collection Type *                           |             | Clinical Month *                           |               | Last Name Group |                                 |     | Patient Clinical Status |        |
| Hemodialysis                                                | *           | June 2021 (Open)                           | ~             |                 |                                 | ~   |                         | ~      |
| Search Patients                                             | ŋ           | Select Patient Eight, Patient (3100020535) |               |                 |                                 | ~   |                         |        |
| EQRS Patient ID                                             | Patient Na  | ne                                         | Date of Birth |                 | Medicare Beneficiary Identifier |     |                         |        |
| <u>3100020535</u>                                           | Patient Eig | ht                                         | 03/15/1960    |                 |                                 |     |                         |        |
| No Clinical Data Available for All Collection Types         |             |                                            |               |                 | Sa                              | ave | Reset Submit            | Delete |

### Set Common Lab Test Date

# Indicate the Common Lab Test Date to support data reporting efforts and Click **Apply**.

|       |            | C    |
|-------|------------|------|
| Month | Day        | Year |
| 06    | 25         | 2021 |
|       |            |      |
|       | Apply      |      |
|       | <u>_</u> m |      |

Common Lab Test Date: 06/25/2021

### **Enter Anemia Management**

# Review and enter Anemia Management data, if applicable.

| Anemia Management                    |       |     |      |     |
|--------------------------------------|-------|-----|------|-----|
| Hemoglobin (Hgb) (g/dL) *            | Month | Day | Year |     |
| 10                                   | 08    | 25  | 2020 | N/A |
| Ferritin (ng/mL) *                   | Month | Day | Year |     |
| 2000                                 | 08    | 25  | 2020 | N/A |
| Iron Saturation (TSAT) (%) *         | Month | Day | Year |     |
| 60                                   | 08    | 25  | 2020 | N/A |
| Reticulocyte Hemoglobin (CHr) (pg) * | Month | Day | Year |     |
| 30                                   | 08    | 25  | 2020 | N/A |
|                                      | ,     |     |      |     |

## **Enter Adequacy**

#### Review and enter Adequacy data, if applicable.

| Adequacy                                                    |                           |            |
|-------------------------------------------------------------|---------------------------|------------|
| Kt/V *                                                      | Month Day                 | Year       |
| 1.2                                                         | 08 26                     | 2020 N/A   |
| Kt/V Method                                                 |                           |            |
| UKM (Urea Kinetic Modeling)                                 |                           |            |
| Blood Urea Nitrogen (BUN) Pre-Dialysis (mg/dL) *            |                           |            |
| 100                                                         |                           | N/A        |
| BUN Post-Dialysis (mg/dL) *                                 |                           |            |
| 35                                                          |                           | N/A        |
| Pre-Dialysis Weight *                                       | Pre-Dialysis Weight Unit  |            |
| 77                                                          | kg                        | ✓ N/A      |
| Post-Dialysis Weight *                                      | Post-Dialysis Weight Unit |            |
| 75                                                          | kg                        | ✓ N/A      |
| Delivered Minutes of BUN Hemodialysis Session *             |                           |            |
| 240                                                         |                           | N/A        |
| Height *                                                    | Height Unit               |            |
| 196                                                         | cm                        | ▼          |
| Serum Creatinine (mg/dL) *                                  | Month Day                 | Year       |
| 12.3                                                        | MM DD                     | YYYY N/A   |
| Normalized Protein Catabolic Rate (nPCR) *                  | Month Day                 | Year       |
|                                                             | MM DD                     | YYYY 🔽 N/A |
| Total Number of Dialysis Sessions During the Clinical Month |                           |            |
| 13                                                          |                           |            |

# **Add Ultrafiltration**

### Review and Add Ultrafiltration data, if applicable.

| Help |
|------|
|      |
| -    |
|      |
|      |
|      |
|      |
| ~    |
|      |
|      |
| ~    |
|      |
|      |
|      |

### **Enter Medication Reconciliation**

# Review and enter Medication Reconciliation data, if applicable.

| Medication Reconciliation                |   |       |     |      |
|------------------------------------------|---|-------|-----|------|
| Medication Reconciliation Clinician Type | 1 | Month | Day | Year |
| Nurse 🗸                                  |   | 06    | 20  | 2021 |
| Medication Reconciliation Clinician Name |   |       |     |      |
| Nurse Wilson                             |   |       |     |      |
|                                          |   |       |     |      |

### **Enter Mineral Metabolism**

# Review and enter Mineral Metabolism data, if applicable.

| Mineral Metabolism               |       |     |      | ^     |
|----------------------------------|-------|-----|------|-------|
| Phosphorus (mg/dL) *             | Month | Day | Year |       |
| 7.1                              | 06    | 25  | 2021 | N/A   |
| Phosphorus Method                |       |     |      |       |
| Serum 🗸                          |       |     |      |       |
| Uncorrected Calcium (mg/dL) *    | Month | Day | Year |       |
| 10.0                             | 06    | 25  | 2021 | N/A   |
| Corrected Calcium (mg/dL) *      | Month | Day | Year |       |
| 9.3                              | 06    | 25  | 2021 | N/A   |
| Serum Albumin (g/dL) *           | Month | Day | Year |       |
| 2.7                              | 06    | 25  | 2021 | N/A   |
| Serum Albumin Lower Limit (g/dL) |       |     |      |       |
|                                  |       |     |      | N/A   |
| Serum Albumin Lab Method         |       |     |      |       |
| BCG                              |       |     |      | □ N/A |

### **Erythropoietin Stimulating Agents (ESA)**

Review and provide ESA data, as needed.

ESA Date = Date of the most recent prescription

ESA Monthly Dose:

- In-center Patients = Amount administered
- Home Patients = Amount prescribed

| ESA                            |       |     |      |   |     |
|--------------------------------|-------|-----|------|---|-----|
| ESA Administered *             | Month | Day | Year |   |     |
| Yes 🗸                          | 06    | 20  | 2021 |   | N/A |
| ESA Agent Prescribed *         |       |     |      |   |     |
| Epoetin Beta 🗸 🗸               |       |     |      |   | N/A |
| Other ESA Agent Prescribed     |       |     |      |   |     |
|                                |       |     |      |   |     |
| ESA Monthly Dose *             |       |     |      |   |     |
| 15,000                         | Units |     |      | • | N/A |
| Other ESA Monthly Dose Measure |       |     |      |   |     |
|                                |       |     |      |   |     |
| ESA Route Select one route     |       |     |      |   |     |
| SC (Subcutaneous)              |       |     |      |   |     |

# **Add Infection**

#### Review and Add Infection data, as needed.

| Infection                            |                                            |        |       |     |                             |      |    |      |        | ^      |
|--------------------------------------|--------------------------------------------|--------|-------|-----|-----------------------------|------|----|------|--------|--------|
| No Infection Data Available          |                                            |        | I/A   |     |                             |      |    |      |        | 🕑 Help |
| Infection ID                         | Infection Requires Hospitalization         |        |       |     | Infection Hospitalization D | ate  |    | Edit | Delete |        |
| 31000057352                          | Infection does not require hospitalization |        |       |     | N/A                         |      |    | đ    | ·      | Û      |
| 31000057351                          | Infection requires hospitalization         |        |       |     | 04/04/2021                  |      |    | 6    | •      | ۵      |
| Infection ID: Not Yet Assigned       |                                            |        |       |     |                             |      |    |      |        |        |
| Infection Requires Hospitalization * |                                            |        | Month | Day |                             | Year |    |      |        |        |
| Infection requires hospitalization   | ~                                          |        | MM    | D   | D                           | YYYY | N/ | A    |        |        |
| Add                                  | Reset                                      | Cancel |       | _   |                             |      |    |      |        |        |

### **Enter Iron**

Review and enter Iron data, if applicable.

Iron Date = Date of the most recent prescription

Iron Dose:

- In-center Patients = Amount administered
- Home Patients = Amount prescribed

| Iron                                     |                |     |
|------------------------------------------|----------------|-----|
| Intravenous (IV) Iron Administered *     | Month Day Year |     |
| Yes 🗸                                    | MM DD YYYY     | N/A |
| Intravenous (IV) Iron *                  |                |     |
| ~                                        |                | N/A |
| Other Intravenous (IV) Iron              |                |     |
|                                          |                |     |
| Intravenous (IV) Iron Dose *             |                |     |
| 5000                                     | mg 🗸           | N/A |
| Other Intravenous (IV) Iron Dose Measure |                |     |
|                                          |                |     |
| Oral (PO) Iron Prescribed *              | Month Day Year |     |
| Oral Iron Prescribed 🗸                   | MM DD YYYY     | N/A |
| Oral (PO) Iron *                         |                |     |
| Ferrous Fumarate 🗸                       |                | N/A |
| Other Oral (PO) Iron                     |                |     |
|                                          |                |     |
| Oral (PO) Iron Dose *                    |                |     |
| 5000                                     | mg 🗸           | N/A |
| Other Oral (PO) Iron Dose Measure        |                |     |
|                                          |                |     |

# **Enter Fluid Weight Management**

# Review and enter Fluid Weight Management data, if applicable.

| Fluid Weight Management                   |       |     |      |
|-------------------------------------------|-------|-----|------|
| Post-Dialysis Target Weight for Session * | Month | Day | Year |
| Was Prescribed 🗸                          | 08    | 26  | 2020 |

### **Enter Hospitalization**

# Review and click **Add** to enter Hospitalization data, if applicable.

| Hospitalization                      |                |                           |                       |                |      |        | ^      |
|--------------------------------------|----------------|---------------------------|-----------------------|----------------|------|--------|--------|
| No Hospitalization Data Available    |                | N/A                       |                       |                |      | •      | 🛛 Help |
| Hospitalization ID                   | Admission Date | All Hospital Visits       | Name of Hospital      | Discharge Date | Edit | Delete |        |
| 31000058020                          | 04/25/2021     | Emergency Room (ER) Visit | ABC Hospital          | 04/30/2021     |      | 1      | ŵ      |
| Hospitalization ID: Not Yet Assigned |                |                           |                       |                |      |        |        |
| Admission Date *                     |                |                           |                       |                |      |        |        |
| Month Day                            | Year           |                           | All Hospital Visits * |                |      |        |        |
| 06 26                                | 2021           | □ N/A                     | Hospitalization       | ~              |      | N/A    |        |
| Discharge Date *                     |                |                           |                       |                |      |        |        |
| Month Day                            | Year           |                           | Name of Hospital *    |                |      |        |        |
| 06 28                                | 2021           | N/A                       | ABC Hospital          |                |      | N/A    |        |
| Add Jun                              | Reset          | Cancel                    |                       |                |      |        |        |

# **Enter Vaccination**

#### Review and enter Vaccination data, as needed.

| Vaccination                                                    |                                     |  |
|----------------------------------------------------------------|-------------------------------------|--|
|                                                                | Influenza Vaccination Date          |  |
| Administration of Influenza Vaccination Documented *           | Month Year                          |  |
| Yes 🗸 🗸                                                        | 12 2020                             |  |
|                                                                |                                     |  |
| Where Influenza Vaccination Received                           |                                     |  |
| Documented at Facility 🗸                                       |                                     |  |
| Reason No Administration of Influenza Vaccination Documented   |                                     |  |
| Medical Reason: Allergic or Adverse Reaction                   |                                     |  |
| Other Medical Reason                                           |                                     |  |
| Declined                                                       |                                     |  |
| Other Reason                                                   |                                     |  |
| Outside vaccination reported but no documentation              |                                     |  |
| Vaccine data not available                                     |                                     |  |
|                                                                |                                     |  |
| Administration of PPSV23 Pneumococcal Vaccination Documented * | Most recent PPSV23 Vaccination Year |  |
| Administration of PPSV23 Pheumococcat vaccination bocumented * | Year                                |  |
| No                                                             | YYYY                                |  |
|                                                                |                                     |  |
| Where PPSV23 Pneumococcal Vaccination Received                 |                                     |  |
| ~                                                              |                                     |  |
| Reason No Administration of PPSV23 Pneumococcal Vaccination    |                                     |  |
| Documented Select as many as apply                             |                                     |  |
| Medical Reason: Allergic or Adverse Reaction                   |                                     |  |
| Other Medical Reason                                           |                                     |  |
| Declined                                                       |                                     |  |
| Other Reason                                                   |                                     |  |
| Outside vaccination reported but no documentation              |                                     |  |
| Vaccine data not available                                     |                                     |  |
|                                                                |                                     |  |

## Enter Vaccination (continued)

| Administration of PCV13 Pneumococcal Vaccination Documented *                               |   | <b>lost recent PCV13 Vaccina</b><br>Jear | tion Year |
|---------------------------------------------------------------------------------------------|---|------------------------------------------|-----------|
| No                                                                                          | • | YYYY                                     |           |
| Where PCV13 Pneumococcal Vaccination Received                                               |   |                                          |           |
| · · · · · · · · · · · · · · · · · · ·                                                       | · |                                          |           |
| Reason No Administration of PCV13 Pneumococcal VaccinationDocumentedSelect as many as apply |   |                                          |           |
| Medical Reason: Allergic or Adverse Reaction                                                |   |                                          |           |
| Other Medical Reason                                                                        |   |                                          |           |
| Declined                                                                                    |   |                                          |           |
| Other Reason                                                                                |   |                                          |           |
| Outside vaccination reported but no documentation                                           |   |                                          |           |
| Vaccine data not available                                                                  |   |                                          |           |

## Enter Vaccination (continued)

| Hanatitic & Vaccination Not Despined      |       |     |      |                     |
|-------------------------------------------|-------|-----|------|---------------------|
| Hepatitis B Vaccination Not Received      |       |     |      |                     |
| Reason No Hepatitis B Vaccination         |       |     |      |                     |
| *                                         |       |     |      | N/A                 |
| Hepatitis B Exclusion Reason              |       |     |      |                     |
| ~                                         |       |     |      | N/A                 |
| Hepatitis B Vaccination Initial 1         | Month | Day | Year |                     |
|                                           | 12    | 01  | 2020 | N/A                 |
| Hepatitis B Vaccination Initial 2         | Month | Day | Year |                     |
|                                           | 01    | 01  | 2021 | N/A                 |
| Hepatitis B Vaccination Initial 3         | Month | Day | Year |                     |
|                                           | 02    | 01  | 2021 | N/A                 |
| Hepatitis B Vaccination Initial 4         | Month | Day | Year |                     |
|                                           | ММ    | DD  | YYYY | N/A                 |
| Hepatitis B Booster Date 1                | Month | Day | Year |                     |
|                                           | ММ    | DD  | YYYY | N/A                 |
| Hepatitis B Booster Date 2                | Month | Day | Year |                     |
|                                           | ММ    | DD  | YYYY | N/A                 |
| Hepatitis B Booster Date 3                | Month | Day | Year |                     |
|                                           | ММ    | DD  | YYYY | N/A                 |
| Hepatitis B Booster Date 4                | Month | Day | Year |                     |
|                                           | ММ    | DD  | YYYY | N/A                 |
| Hepatitis B surface antibody (anti-HBs) * | Month | Day | Year |                     |
| 3                                         | 04    | 04  | 2021 | □ N/A               |
|                                           |       |     |      |                     |
|                                           |       |     |      |                     |
|                                           |       |     | Save | Reset Submit Delete |
|                                           |       |     |      | 116                 |

# **Successful Submission**

# EQRS displays the "Successfully submitted clinical data" message.

| Manage Patient                                 | Cli      | nical Values               | 3             |                 |                                 |                        | Help          |
|------------------------------------------------|----------|----------------------------|---------------|-----------------|---------------------------------|------------------------|---------------|
| Successfull<br>Successfully submitted clinical | data.    |                            |               |                 |                                 |                        |               |
| Patient Search                                 |          |                            |               |                 |                                 |                        | ^             |
| ABC DIALYSIS Collection Type *                 |          | Clinical Month *           |               | Last Name Group | 9                               | Patient Clinical Statu | s             |
| Hemodialysis                                   | ~        | August 2020 (Open)         | ~             |                 | ~                               |                        | ~             |
|                                                |          | Select Patient             |               |                 |                                 |                        |               |
| Search Patients                                |          | Patient, Itsa (3100008572) |               |                 | ~                               |                        |               |
| EQRS Patient ID                                | Patient  | Name                       | Date of Birth |                 | Medicare Beneficiary Identifier |                        |               |
| 3100008572                                     | Itsa Pai | tient                      | 01/01/1960    |                 |                                 |                        |               |
| No Clinical Data Available for All Collec      | tion Typ | es                         |               |                 | Save                            | Reset                  | Submit Delete |

### **Vascular Access: Patient Search**

#### Search for the desired patient by clicking Search Patients.

| Manage Patient Clinica                                              | l Values                                      |               |                 |                                 |                         | 🕑 Help        |
|---------------------------------------------------------------------|-----------------------------------------------|---------------|-----------------|---------------------------------|-------------------------|---------------|
| 6 Info<br>No clinical data for selected facility, patient, and clin | ical month.                                   |               |                 |                                 |                         |               |
| Patient Search                                                      |                                               |               |                 |                                 |                         | ^             |
| ABC DIALYSIS                                                        |                                               |               |                 |                                 |                         |               |
| Collection Type *                                                   | Clinical Month *                              |               | Last Name Group |                                 | Patient Clinical Status |               |
| Vascular Access 🗸                                                   | June 2021 (Open)                              | ~             |                 | ~                               |                         | ~             |
| Search Patients                                                     | Select Patient<br>Eight, Patient (3100020535) |               |                 | ~                               |                         |               |
| EQRS Patient ID Patient                                             | t Name                                        | Date of Birth |                 | Medicare Beneficiary Identifier |                         |               |
| 3100020535 Patient                                                  | t Eight                                       | 03/15/1960    |                 |                                 |                         |               |
| No Clinical Data Available for All Collection Types                 |                                               |               |                 | Save                            | Reset                   | Submit Delete |

### **Vascular Access: Indicate Access**

# Review and enter Vascular Access data, if applicable and then click **Submit**.

| Vascular Access                     |       |     |      |              | ^      |
|-------------------------------------|-------|-----|------|--------------|--------|
| Date of Reported Dialysis Session * | Month | Day | Year |              |        |
|                                     | 04    | 30  | 2021 | N/A          |        |
| Current Access Type *               |       |     |      |              |        |
|                                     |       |     |      |              |        |
| Catheter Only                       |       |     |      |              |        |
| Date Access Type Changed *          | Month | Day | Year |              |        |
|                                     | 04    | 30  | 2021 |              |        |
|                                     |       |     |      |              |        |
| AV Fistula Usable Date              | Month | Day | Year |              |        |
|                                     | MM    | DD  | YYYY | N/A          |        |
| AV Fistula Maturing                 |       |     |      | —            |        |
|                                     |       |     |      | _            |        |
| Yes 🗸                               |       |     |      | N/A          |        |
| AV Fistula State                    |       |     |      |              |        |
| Created 🗸                           |       |     |      | N/A          |        |
| AV Fistula Creation Date            | Month | Day | Year |              |        |
|                                     | 04    | 18  | 2021 |              |        |
|                                     |       |     |      | N/A          |        |
| AV Graft Maturing                   |       |     |      |              |        |
| No                                  |       |     |      | N/A          |        |
| AV Graft State                      |       |     |      |              |        |
| Not yet present 🗸                   |       |     |      | N/A          |        |
|                                     |       |     |      |              |        |
|                                     |       |     |      |              |        |
|                                     |       |     | Save | Reset Submit | Delete |
|                                     |       |     |      |              |        |
|                                     |       |     |      |              | 119    |

### **Vascular Access: Submission**

EQRS displays the "Successfully submitted clinical data" message.

| Manage Patient                                | : Cli     | inical Value            | es            |                 |                                 |                         | 🕜 Help |
|-----------------------------------------------|-----------|-------------------------|---------------|-----------------|---------------------------------|-------------------------|--------|
| Successful<br>Successfully submitted clinical | data.     |                         |               |                 |                                 |                         |        |
| Patient Search                                |           |                         |               |                 |                                 |                         | ^      |
| ABC DIALYSIS<br>Collection Type *             |           | Clinical Month *        |               | Last Name Group |                                 | Patient Clinical Status |        |
| Vascular Access                               | ~         | August 2020 (Open)      | ~             | Last Name Group | ιp<br>~                         | Patient clinical status | ~      |
|                                               |           | Select Patient          |               |                 |                                 |                         |        |
| Search Patients                               |           | Patient, Itsa (31000085 | 72)           |                 | *                               |                         |        |
| EQRS Patient ID                               | Patien    | nt Name                 | Date of Birth |                 | Medicare Beneficiary Identifier |                         |        |
| 3100008572                                    | Itsa Pat  | atient                  | 01/01/1960    |                 |                                 |                         |        |
| No Clinical Data Available for All Colle      | ction Typ | pes                     |               |                 | Save                            | Reset Submit            | Delete |

### **Pop Quiz**

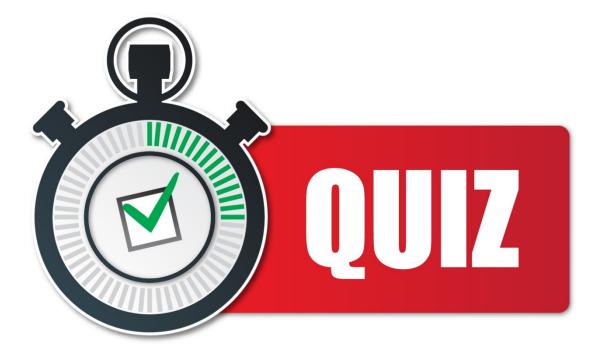

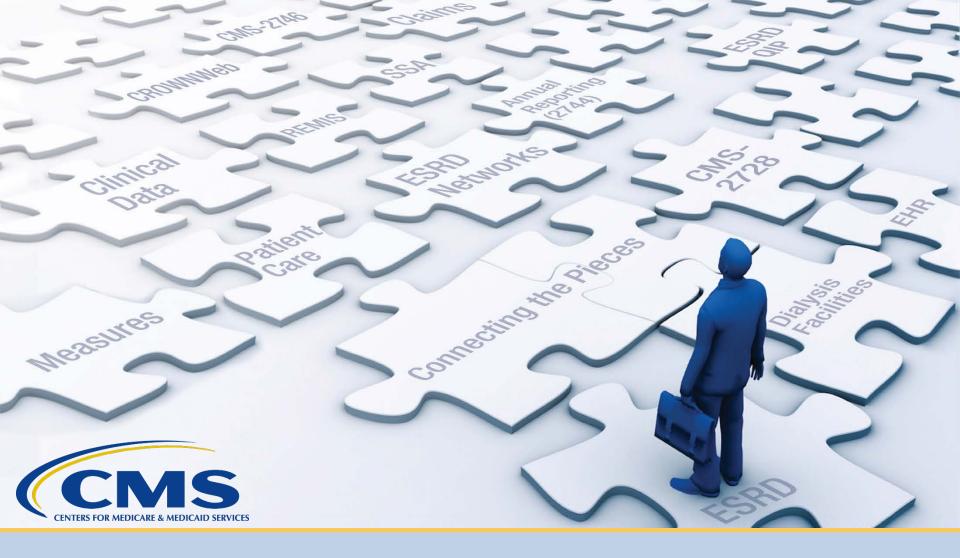

# **Enter Clinical Depression Data**

# Form Signed: Click Patients

#### Click **Patients** in the navigation menu.

| EQRS Dashboard Facili | ties V Patients V Reports |                                                                                              |
|-----------------------|---------------------------|----------------------------------------------------------------------------------------------|
|                       | MANAGE ACCESS             | My access                                                                                    |
|                       | My access                 |                                                                                              |
|                       | Request access            | Click each application to view your approved roles and the organizations you have access to. |
|                       | Pending requests          |                                                                                              |
|                       |                           | EQRS                                                                                         |
|                       | PROFILE                   | <u>View access</u>                                                                           |
|                       | Profile information       |                                                                                              |
|                       |                           |                                                                                              |

# **Click Clinical Depression**

#### Click Clinical Depression in the Patients sub-menu.

| EQRS Dashboard Facilities <b>v</b> | Patients V Reports                                    |           |
|------------------------------------|-------------------------------------------------------|-----------|
|                                    | Search Patients<br>Admit a Patient<br>Manage Clinical | My access |
|                                    | Clinical Depression<br>Action List<br>Pending requ    |           |
|                                    |                                                       | EQRS      |
|                                    | PROFILE<br>Profile inform                             | Nation    |

## **Depression Screening: Select Status**

#### Select the **Depression screening status** options:

- All
- Required
- Submitted

| Clinical Depression Screening and Follow-Up Reporting |                         |                      |  |  |  |  |  |  |
|-------------------------------------------------------|-------------------------|----------------------|--|--|--|--|--|--|
| FACILITY                                              |                         |                      |  |  |  |  |  |  |
| Facility CCN, NPI, and name:                          | Assessment period       |                      |  |  |  |  |  |  |
| (123456 1234561235) ABC DIALYSIS                      | 01/01/2021 - 12/31/2021 |                      |  |  |  |  |  |  |
| PATIENT                                               |                         | 🕲 Facility history   |  |  |  |  |  |  |
| Depression screening status                           | Patient name search     |                      |  |  |  |  |  |  |
| Required                                              | ~                       | Q                    |  |  |  |  |  |  |
| All                                                   |                         |                      |  |  |  |  |  |  |
| Required                                              | Screening status 🔶 La   | st updated 🗢 Actions |  |  |  |  |  |  |
| Submitted                                             | Required                | Report               |  |  |  |  |  |  |
|                                                       | Required                | Report               |  |  |  |  |  |  |
| 3100008232 Man, Spider                                | Required                | Report               |  |  |  |  |  |  |
| 3100008229 Captain                                    | Required                | Report               |  |  |  |  |  |  |
| 3100008230 Panther, Black                             | Required                | Report               |  |  |  |  |  |  |
| 2100022040 Patient Ista                               | Populad                 | Pepert               |  |  |  |  |  |  |

# **Click Report**

#### Review the list and click **Report** for the desired patient.

| Clinical           | 😮 Help            |   |                      |              |                  |
|--------------------|-------------------|---|----------------------|--------------|------------------|
| FACILITY           |                   |   |                      |              |                  |
| Facility CCN, NPI, | and name:         |   | Assessment period    |              |                  |
| (123456 1234561    | 235) ABC DIALYSIS |   | 01/01/2021 - 12/31/2 | 2021         |                  |
| PATIENT            |                   |   |                      |              | Secility history |
| Depression scree   | ning status       |   | Patient name search  |              |                  |
| Required           |                   | ~ |                      |              | Q                |
|                    |                   |   |                      |              |                  |
| UPI                | Patient name      | ¢ | Screening status     | Last updated | Actions          |
| 3100008231         | Man, Iron         |   | Required             |              | Report           |
| 3100008232         | Man, Spider       |   | Required             |              | Report           |
| 3100008229         | Marvel, Captain   |   | Required             |              | Report           |
| 3100008230         | Panther, Black    |   | Required             |              | Report           |

## **Submit Clinical Depression**

# Review the Clinical Depression options, make the necessary selection, and click **Submit**.

Clinical Depression Screening and Follow-Up Reporting for Man, Spider

In order to comply with QIP requirements, you must submit Clinical Depression Screening and Follow-Up Plan information for each eligible patient at least once during the calendar year.

The assessment periods are from 1/1 to 12/31 of each calendar year. Users can enter data during the entire assessment period and are given two months past the end of the assessment period 2/28 to complete their reporting. On 3/1 the previous year's assessment period closes and the reported values become read-only.

- Only required to be submitted for patients age 12 or older
- · Only required to be submitted for patients treated at the facility for 90 days or longer
- · Only required of facilities with at least 11 eligible patients during the assessment period selected
- · Only required of facilities with a CCN open date prior to April 1 of the assessment year selected

Please select one of the following options describing the clinical depression screening and (when necessary) the follow up plan documented for the patient.

- 🔵 Screening for clinical depression is documented as being positive, and a follow-up plan is documented 🖲
- 🔘 Screening for clinical depression documented as positive, and a follow-up plan not documented, and the facility possess documentation stating the patient is not eligible
- 🔘 Screening for clinical depression documented as positive, the facility possesses no documentation of a follow-up plan, and no reason is given
- Screening for clinical depression is documented as negative, and a follow-up plan is not required
- 🔘 Screening for clinical depression not documented, but the facility possesses documentation stating the patient is not eligible
- Clinical depression screening not documented, and no reason is given

Cancel

Submit

## **Successful Submission**

EQRS displays a time stamp of the Clinical Depression Screening that was submitted and displays the "Clinical depression assessment reported successfully" message.

| Clinical De               | pression Screenin | g and E | Follow-Up Rej           | porting             | 😮 Help           |
|---------------------------|-------------------|---------|-------------------------|---------------------|------------------|
| FACILITY                  |                   |         |                         |                     |                  |
| Facility CCN, NPI, and na | ime:              |         | Assessment period       |                     |                  |
| (123456 1234567890) A     | BC DIALYSIS       |         | 01/01/2021 - 12/31/2021 |                     |                  |
| PATIENT                   |                   |         |                         |                     | Facility history |
| Depression screening st   | atus              | F       | Patient name search     |                     |                  |
| Required                  |                   | ~       |                         |                     | Q                |
| Required                  |                   | ~       |                         |                     |                  |
| UPI 🗘                     | Patient name      | ¢       | Screening status        | Last updated        |                  |
| 3100008231                | lan, Iron         |         | Required                |                     | Report           |
| 3100008232                | Aan, Spider       |         | Submitted               | 06/28/2021, 5:40 pm | Report           |

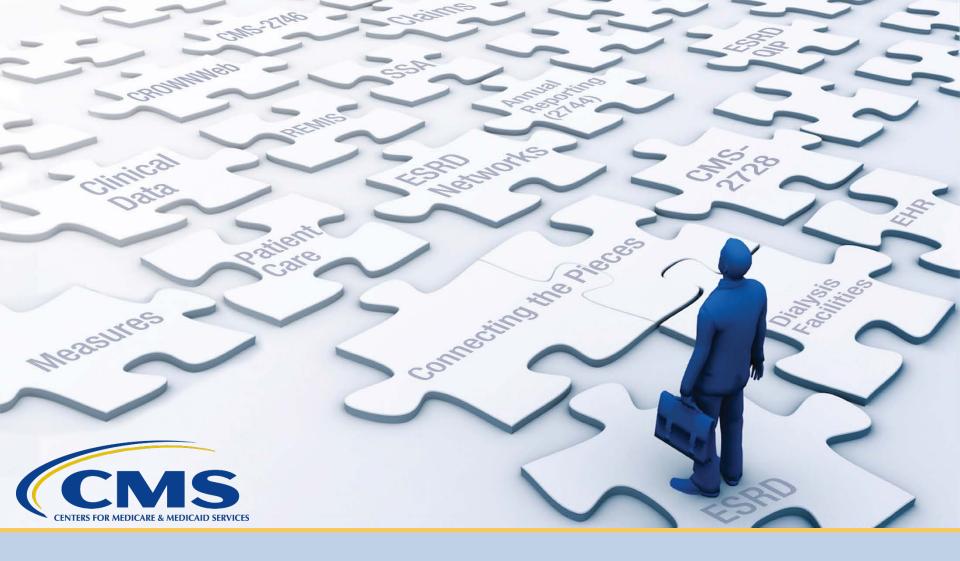

## **Discharge a Patient**

# **Click Patients**

#### Click **Patients** in the navigation menu.

| EQRS | Dashboard Facilities 🗸 P | Patients 🗸 Reports  |                                   |                                                              |
|------|--------------------------|---------------------|-----------------------------------|--------------------------------------------------------------|
|      |                          | MANAGE ACCESS       | My access                         |                                                              |
|      |                          | My access           | My access                         |                                                              |
|      |                          | Request access      | Click each application to view ye | our approved roles and the organizations you have access to. |
|      |                          | Pending requests    |                                   |                                                              |
|      |                          |                     | EQRS                              |                                                              |
|      |                          | PROFILE             | View access                       |                                                              |
|      |                          | Profile information |                                   |                                                              |
|      |                          |                     |                                   |                                                              |

# **Click Search Patients**

#### Click Search Patients in the Patients sub-menu.

| EQRS D | ashboard Facilities 🗸                                 | Patients 🗸                                            | Reports                                                                                                    |
|--------|-------------------------------------------------------|-------------------------------------------------------|----------------------------------------------------------------------------------------------------|
|        | MANAGE AC<br>My access<br>Request acce<br>Pending req | Admit a Pa<br>Manage Cl<br>Clinical De<br>Action List | tient <b>My access</b><br>linical pression Click each application to view your approved roles and the organizations you have access to. |
|        |                                                       |                                                       | EQRS                                                                                                    |
|        | PROFILE                                               |                                                       | View access                                                                                                    |
|        | Profile inform                                        | nation                                                |                                                                                                    |

## **Enter Search Criteria**

#### Enter search criteria to locate patient. Click Submit.

| Search Patients                                 |                                 |                       |           |
|-------------------------------------------------|---------------------------------|-----------------------|-----------|
| Use the criteria below to search for a patient. |                                 |                       | 🕑 Help    |
| SEARCH                                          |                                 |                       |           |
| Patient criteria                                |                                 | Criteria              | Clear all |
| Patient's First Name                            | Patient's Last Name             | Patient's First Name  |           |
| Patient                                         | One                             | 🙁 Patient             |           |
|                                                 |                                 | Patient's Last Name   |           |
| Medicare Beneficiary Identifier                 | Social Security Number          | One Admitted Facility |           |
|                                                 |                                 | ABC DIALYSIS          |           |
|                                                 |                                 |                       |           |
| HICNUM                                          | EQRS Patient ID (aka CROWN UPI) |                       | Submit    |
|                                                 |                                 |                       | - In      |
|                                                 |                                 |                       |           |
| SIMS UPI                                        | Gender                          |                       |           |
|                                                 | ~                               |                       |           |
|                                                 |                                 |                       |           |

# **Click EQRS Patient ID**

#### Click the EQRS Patient ID (aka CROWN UPI).

| Search Patien                      | t Resu               | lts              |             |            |               |                 |                        |            |                                 |          | 😮 He       | elp |
|------------------------------------|----------------------|------------------|-------------|------------|---------------|-----------------|------------------------|------------|---------------------------------|----------|------------|-----|
| Back to Search                     |                      |                  |             |            |               |                 |                        |            |                                 |          |            |     |
|                                    |                      |                  |             |            |               |                 |                        |            |                                 |          |            |     |
| EQRS Patient ID (aka CROWN<br>UPI) | First Name           | ♦ Middle Initial | ♦ Last Name | 🗘 Gender 🖨 | Date of Birth | ♦ Date of Death | Social Security Number | ♦ HICNUM ♦ | Medicare Beneficiary Identifier | <b>†</b> | SIMS UPI 🗧 | ¢   |
| <u>3100008572</u>                  | Itsa                 |                  | Patient     | F          | 01/01/1960    |                 | XXXXX1234              | N/A        | N/A                             |          |            |     |
|                                    | e <mark>Siz</mark> e |                  |             |            |               |                 |                        |            |                                 | 📢 Prev   | 1 Next 🕽   | ♦   |
| Showing 1 to 1 of 1 results 1      | 0.                   | ~                |             |            |               |                 |                        |            |                                 |          |            |     |
| 4                                  |                      |                  |             | _          | _             |                 |                        |            |                                 |          | -          | F   |

# **Click Admission**

# View the patient's demographics and click the Admissions link.

| MANAGE PATIENT  | View Patient Demographic         | cs (Patient One - 31000 | 08606)        |              |
|-----------------|----------------------------------|-------------------------|---------------|--------------|
| Patient         |                                  |                         | <b>∂</b> Edit | 😮 Help       |
| Patient History |                                  |                         |               | Collapse All |
| Admissions      | Patient Information              |                         |               | ^            |
| Treatments      | Patient's first name:            | Middle initial:         |               |              |
| Form 2728       | Patient'<br>Patient's last name: | Suffix:<br>Gender:      |               |              |
|                 | One                              | Μ                       |               |              |
|                 | Date of birth:                   |                         |               |              |
|                 | 01/01/1940                       |                         |               |              |
|                 | Social Security Number:          |                         |               |              |
|                 | XXXXX9876                        |                         |               |              |
|                 | Medicare Beneficiary Identifier: |                         |               |              |
|                 | N/A                              |                         |               |              |
|                 | Medicare Claim Number:           |                         |               |              |
|                 | N/A                              |                         |               |              |
|                 |                                  |                         |               |              |

# **Click Admit Date**

#### Click the Admit Date link.

| View Patient Admissions (Patient One - 3100008606) |            |                |                  |                 |                | 🕜 Help          |
|----------------------------------------------------|------------|----------------|------------------|-----------------|----------------|-----------------|
| Admit Date                                         | eason 🗢    | Discharge Date | Discharge Reason | ♦ Facility Name | ♦ Facility CCN | ♦ Facility NPI  |
| 01/10/2020 New ESF                                 | RD Patient |                |                  | ABC DIALYSIS    | 123456         | 1234567891      |
| 2                                                  | Page Size  |                |                  |                 |                | €Prev 1 Next >> |
| Showing 1 to 1 of 1 results                        | 10         | ~              |                  |                 |                |                 |
| 4                                                  |            |                |                  |                 |                | 4               |
|                                                    |            |                |                  |                 |                |                 |

# **Click Edit**

# Review the Admission Information and click the **Edit** link.

| View Admission Inf   | ormation (01/10/2020) |                    |        |        |
|----------------------|-----------------------|--------------------|--------|--------|
|                      |                       | <b>∂</b> Edit      | Delete | 🕑 Help |
| Admission informatio | on                    |                    |        | ^      |
| Admit date:          | Admit reason:         | Submit date:       |        |        |
| 01/10/2020           | New ESRD Patient      | 09/10/2020         |        |        |
| Facility CCN:        | Facility NPI:         | Facility name:     |        |        |
| 123456               | 1234567891            | ABC DIALYSIS       |        |        |
| Discharge date:      | Discharge reason:     | Transfer discharge |        |        |
| 09/02/2020           | Discontinue           | subcategory:       |        |        |
|                      |                       | N/A                |        |        |
|                      |                       |                    |        |        |

# **Click Submit**

#### Enter the discharge information and click Submit.

| Admission Information ^<br>Admit Facility *<br>ABC DIALYSIS<br>Admit Date * Discharge Date<br>Month Day Year<br>0 1 2 2020 Discharge Reason<br>New ESRD Patient * Discontinue *<br>Transfer Discharge Subcategory<br>*<br>Cancel Submit | dit Admission Information (01/10/2020) |                                | 😯 Help |
|----------------------------------------------------------------------------------------------------|----------------------------------------|--------------------------------|--------|
| ABC DIALYSIS  Admit Date   Month Day Year   Month Day Year   01 10 2020   09 02 2020    Admit Reason   New ESRD Patient      Discontinue  Transfer Discharge Subcategory                                                                | Admission Information                  |                                | ^      |
| Admit Date Discharge Date   Month Day   1 10   2020   Admit Reason   Month Day   Year   09   02   2020   Discharge Reason   Discontinue   Transfer Discharge Subcategory                                                                | Admit Facility *                       |                                |        |
| Month Day Year   01 10 2020     Admit Reason* Discharge Reason   New ESRD Patient       Transfer Discharge Subcategory                                                                                                    | ABC DIALYSIS                           |                                |        |
| 01 10 2020   Admit Reason* Discharge Reason   New ESRD Patient *   Transfer Discharge Subcategory                                                                                                    | Admit Date *                           | Discharge Date                 |        |
| Admit Reason*   New ESRD Patient   Vew ESRD Patient                                                                                                    | Month Day Year                         | Month Day Year                 |        |
| New ESRD Patient                                                                                                    | 01 10 2020                             | 09 02 2020                     |        |
| Transfer Discharge Subcategory                                                                                                    | Admit Reason *                         | Discharge Reason               |        |
|                                                                                                    | New ESRD Patient                       | Discontinue 👻                  |        |
| Cancel Submit                                                                                                    |                                        | Transfer Discharge Subcategory |        |
| Cancel Submit                                                                                                    |                                        | ~                              |        |
| Cancel Submit                                                                                                    |                                        |                                |        |
|                                                                                                    |                                        | Cancel                         | Submit |

137

# **Successful Submission**

# EQRS displays the "Admission record update successful" message.

| Date 🗢 Admit Reaso                                                                        | n 🗢 Discharge Date                                                         | Discharge Reason                                  | Facility Name                                                | Facility CCN                                                                                                    | Facility NPI         |
|-------------------------------------------------------------------------------------------|----------------------------------------------------------------------------|---------------------------------------------------|--------------------------------------------------------------|----------------------------------------------------------------------------------------------------|----------------------|
| / <u>2020</u> New ESRD Pa                                                                 | atient 09/02/2020<br>age Size                                              | Discontinue                                       | ABC DIALYSIS                                                 |                                                                                                    | <b>≪</b> Prev 1 Next |
| ng 1 to 1 of 1 results 1                                                                  | 0 ~                                                                        |                                                   |                                                              |                                                                                                    |                      |
| Admission record                                                                          |                                                                            |                                                   |                                                              |                                                                                                    |                      |
|                                                                                           | Information (01                                                            | /10/2020)                                         |                                                              |                                                                                                    |                      |
|                                                                                           |                                                                            | /10/2020)                                         | ₽Edit                                                        | <b>î</b> Delete                                                                                                    | 😯 Help               |
| ew Admission                                                                              | Information (01                                                            | /10/2020)                                         | ₽Edit                                                        | <b>î</b> Delete                                                                                                    | 🕑 Help               |
| iew Admission<br>Admission inform                                                         | Information (01<br>ation<br>Admit rea                                      | ason:                                             | ✓Edit Submit date:                                           | Delete                                                                                                    |                      |
| iew Admission<br>Admission inform<br>Admit date:<br>01/10/2020                            | Information (01<br>ation<br>Admit rea<br>New ESRE                          | <b>ason:</b><br>D Patient                         | <b>Submit date:</b><br>09/10/2020                            | the second second secon |                      |
| ew Admission<br>Admission inform<br>Admit date:<br>01/10/2020<br>Facility CCN:            | Information (01<br>ation<br>Admit rea<br>New ESRE<br>Facility N            | <b>ason:</b><br>D Patient<br>I <b>PI:</b>         | Submit date:<br>09/10/2020<br>Facility name:                 | <b>î</b> ∎Delete                                                                                                    |                      |
| iew Admission<br>Admission inform<br>Admit date:<br>01/10/2020<br>Facility CCN:<br>123456 | Information (01<br>ation<br>Admit rea<br>New ESRE<br>Facility N<br>1234567 | <b>ason:</b><br>D Patient<br>I <b>PI:</b><br>7891 | Submit date:<br>09/10/2020<br>Facility name:<br>ABC DIALYSIS | î <b>î</b> Delete                                                                                                    |                      |
| iew Admission<br>Admission inform<br>Admit date:<br>01/10/2020<br>Facility CCN:           | Information (01<br>ation<br>Admit rea<br>New ESRE<br>Facility N            | ason:<br>D Patient<br>IPI:<br>7891<br>e reason:   | Submit date:<br>09/10/2020<br>Facility name:                 | Delete                                                                                                    |                      |

138

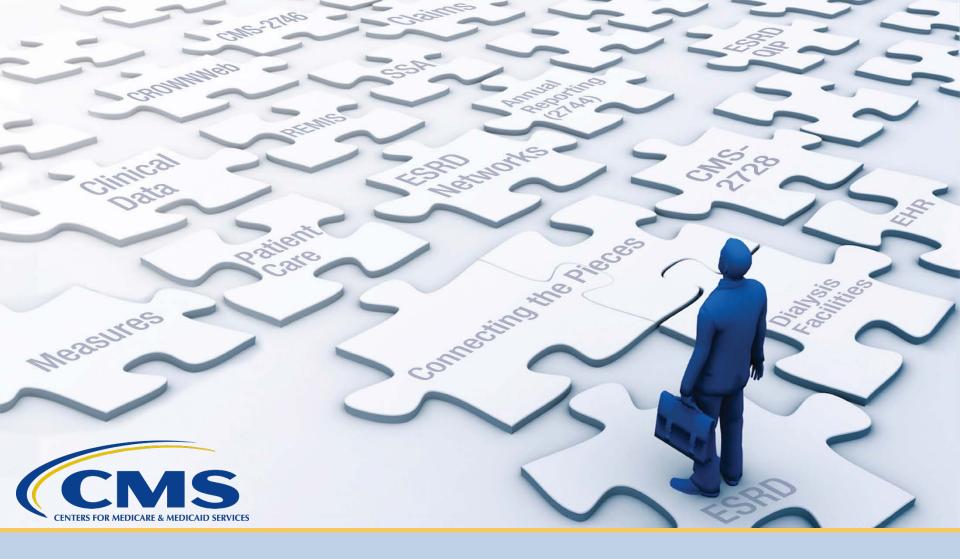

# **Complete a CMS-2746 Form**

# **Click Patients**

#### Click **Patients** in the navigation menu.

| EQRS | Dashboard Facilities 🗸 F | Patients 🗸 Reports  |                                   |                                                              |
|------|--------------------------|---------------------|-----------------------------------|--------------------------------------------------------------|
|      |                          | MANAGE ACCESS       | My agoos                          |                                                              |
|      |                          | My access           | My access                         |                                                              |
|      |                          | Request access      | Click each application to view ye | our approved roles and the organizations you have access to. |
|      |                          | Pending requests    |                                   |                                                              |
|      |                          |                     | EQRS                              |                                                              |
|      |                          | PROFILE             | View access                       |                                                              |
|      |                          | Profile information |                                   |                                                              |
|      |                          |                     |                                   |                                                              |

# **Click Search Patients**

#### Click Search Patients in the Patients sub-menu.

| EQRS | Dashboard Facilities 🗸                                | Patients 🗸                                         | Reports                                                                                               |
|------|-------------------------------------------------------|----------------------------------------------------|----------------------------------------------------------------------------------------------------|
|      | MANAGE AG<br>My access<br>Request acco<br>Pending req | Admit a P<br>Manage C<br>Clinical De<br>Action Lis | Clinical Click each application to view your approved roles and the organizations you have access to. |
|      | <b>PROFILE</b><br>Profile inform                      | nation                                             | EQRS<br>View access                                                                                   |

## **Enter Search Criteria**

#### Enter search criteria to locate patient. Click Submit.

| Search Patients                                 |                                 |                                |           |
|-------------------------------------------------|---------------------------------|--------------------------------|-----------|
| Use the criteria below to search for a patient. |                                 |                                | 🕑 Help    |
| SEARCH                                          |                                 |                                |           |
| Patient criteria                                |                                 | Criteria                       | Clear all |
| Patient's First Name                            | Patient's Last Name             | Patient's First Name           |           |
| Ima                                             | Patient                         | 😆 Ima                          |           |
|                                                 |                                 | Patient's Last Name            |           |
| Medicare Beneficiary Identifier                 | Social Security Number          | Patient                        |           |
|                                                 |                                 | Admitted Facility ABC DIALYSIS |           |
|                                                 |                                 |                                |           |
| HICNUM                                          | EQRS Patient ID (aka CROWN UPI) |                                | Submit    |
|                                                 |                                 |                                |           |
|                                                 |                                 |                                | 6)        |
| SIMS UPI                                        | Gender                          |                                |           |
|                                                 | ~                               |                                |           |
|                                                 |                                 |                                |           |

# **Click EQRS Patient ID**

#### Click the EQRS Patient ID (aka CROWN UPI).

| Search Patient                     | Result        | ts             |             |          |               |                   |                        |            |                                 |        | <b>()</b> H | elp |
|------------------------------------|---------------|----------------|-------------|----------|---------------|-------------------|------------------------|------------|---------------------------------|--------|-------------|-----|
| Back to Search                     |               |                |             |          |               |                   |                        |            |                                 |        |             |     |
|                                    |               |                |             |          |               |                   |                        |            |                                 |        |             |     |
| EQRS Patient ID (aka CROWN<br>UPI) | First Name  🖨 | Middle Initial | ♦ Last Name | Gender 🔶 | Date of Birth | ♦ Date of Death ♦ | Social Security Number | ♦ HICNUM ♦ | Medicare Beneficiary Identifier | ÷      | SIMS UPI    | ¢   |
| <u>3100008572</u>                  | Itsa          |                | Patient     | F        | 01/01/1960    |                   | XXXXX1234              | N/A        | N/A                             |        |             |     |
| Page S                             | Size          |                |             |          |               |                   |                        |            |                                 | 📢 Prev | 1 Next      | ▶   |
| Showing 1 to 1 of 1 results 10     | *             |                |             |          |               |                   |                        |            |                                 |        |             |     |
| 4                                  |               |                |             | _        | _             |                   |                        |            |                                 |        | _           | Þ   |

# **Click Edit**

#### View the patient's demographics and click the Edit link.

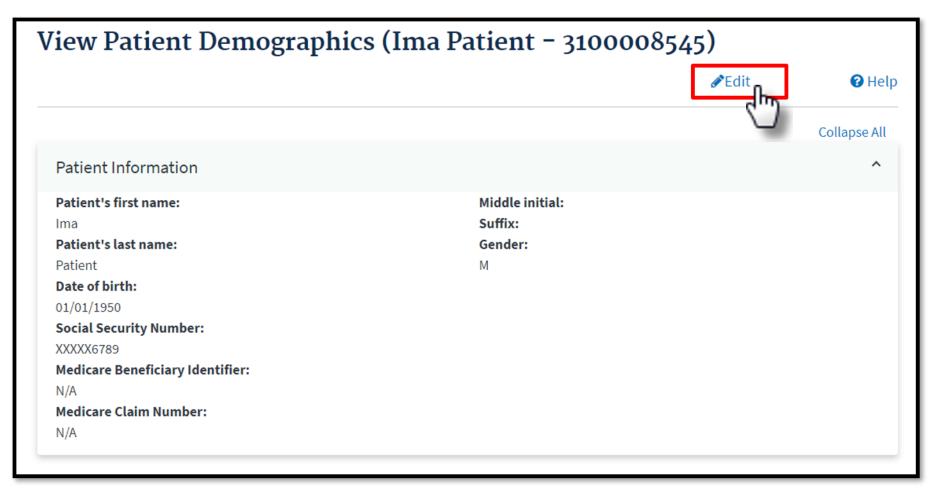

## **Click Medical Information**

### Expand the Medical Information section to enter the death information.

| Edit Patient (Ima Patient - 3100008545)                | 🕄 Help         |
|--------------------------------------------------------|----------------|
| Complete the sections below to edit a patient in EQRS. | Expand All     |
| Patient Information                                    |                |
| Patient's first name *                                 | Middle initial |
| Ima                                                    |                |
| Patient's last name *                                  | Suffix         |
| Patient                                                | ~              |
|                                                        |                |
| Ethnicity, race, tribe and origin                      | ~              |
| Contact Information                                    | ~              |
| Miscellaneous Information                              | ~              |
| Medical Information                                    | ~              |
|                                                        | Cancel Submit  |

45

## **Click Submit**

### Indicate the date and cause of death. Click Submit.

| Effective                   | date *                    |       |   |  |   |
|-----------------------------|---------------------------|-------|---|--|---|
| Month                       | Day                       | Year  |   |  |   |
| 01                          | 01                        | 2010  |   |  |   |
| Death da                    | ite                       |       |   |  |   |
| Month                       | Day                       | Year  |   |  |   |
| 09                          | 09                        | 2020  |   |  |   |
| <b>Death co</b><br>Hypoglyc | <b>de descrip</b><br>emia | ption | ~ |  |   |
| Death co                    | de                        |       |   |  |   |
| 100                         |                           |       |   |  |   |
|                             |                           |       |   |  |   |
|                             |                           |       |   |  | _ |

## Click Form 2746

### EQRS displays **Successfully edited patient** message. Next click the **Form 2746** link.

| ANAGE PATIENT  | Successful                       |                            |               |              |
|----------------|----------------------------------|----------------------------|---------------|--------------|
| Patient        | Successfully edited patient.     |                            |               |              |
| atient History |                                  |                            |               |              |
| dmissions      | View Patient Demograpl           | nics (Ima Patient - 31000  | 08545)        |              |
| reatments      |                                  |                            | <b>∂</b> Edit | 😮 Hel        |
| orm 2728       |                                  |                            |               | Collapse All |
| orm 2746       | Patient Information              |                            |               | ^            |
| 2.0            |                                  |                            |               |              |
| $\Box$         | Patient's first name:            | Middle initial:<br>Suffix: |               |              |
|                | lma<br>Patient's last name:      | Gender:                    |               |              |
|                | Patient                          | M                          |               |              |
|                | Date of birth:                   |                            |               |              |
|                | 01/01/1950                       |                            |               |              |
|                | Social Security Number:          |                            |               |              |
|                | XXXXX6789                        |                            |               |              |
|                | Medicare Beneficiary Identifier: |                            |               |              |
|                | N/A                              |                            |               |              |
|                | Medicare Claim Number:           |                            |               |              |
|                | N/A                              |                            |               |              |

## **Indicate Key Patient Info**

### Review the form and indicate Key Patient Info, as needed.

| d a Death Notice (2                                    | 2746)                           |                                |                                                                                 |
|--------------------------------------------------------|---------------------------------|--------------------------------|---------------------------------------------------------------------------------|
|                                                        |                                 | ОМ                             | B CONTROL NUMBER 0938-0448 Expires 11/30/                                       |
|                                                        |                                 |                                | Collapse All                                                                    |
| Key Patient Info - 3100008545                          |                                 |                                | ^                                                                               |
| (1a) Patient's Last Name<br>Patient                    | (1b) First Name<br>Ima          |                                | (1c) MI                                                                         |
| (2)Patient's Sex<br>Male                               | (3) Date of Birth<br>01/01/1950 |                                | (4) Medicare Beneficiary Identifier or Social<br>Security Number<br>XXX-XX-6789 |
| (5) Patient State of Residence<br>FL                   | (6) *Place of Death<br>Home     | ~                              | (7) Date of Death<br>09/09/2020                                                 |
| (8) Modality at Time of Death<br>Incenter Hemodialysis |                                 |                                | I                                                                               |
| 9) Provider Name and Address<br>(a) ABC DIALYSIS       |                                 | (10) Provider Number<br>123456 |                                                                                 |
| (b) Address Line 1:                                    |                                 |                                |                                                                                 |
| (c) Address Line 2:                                    |                                 |                                |                                                                                 |
| (d) Zip Code: 60440                                    |                                 |                                |                                                                                 |
| (e) City: BOLINGBROOK                                  |                                 |                                |                                                                                 |
| (f) State: IL                                          |                                 |                                |                                                                                 |

## **Review Cause of Death**

# Review the Cause of Death and indicate any Secondary Causes, as needed.

| 11) Cause of Death         |                 |          |  |
|----------------------------|-----------------|----------|--|
| (a) Primary Cause:         |                 |          |  |
| 100: Hypoglycemia          |                 |          |  |
| (b)* Were there seconda    | ary causes?     |          |  |
| No                         | ~               |          |  |
|                            |                 |          |  |
| If Yes, specify:           |                 |          |  |
|                            |                 |          |  |
|                            |                 | *        |  |
|                            |                 |          |  |
|                            |                 | <b>~</b> |  |
|                            |                 |          |  |
|                            |                 | ~        |  |
|                            |                 |          |  |
|                            |                 |          |  |
|                            |                 | ~        |  |
|                            |                 |          |  |
| (c) If cause is other (98) | nlease specify: |          |  |

## Indicate Renal Replacement Therapy

Review and complete the Renal Replacement Therapy section, as needed.

| 2) *Renal replacement therapy discontinue | (a) If yes, check one of the following :                  | (b) Date | of last dial | ysis treatment |  |
|-------------------------------------------|-----------------------------------------------------------|----------|--------------|----------------|--|
| or to death:                              |                                                           | Month    | Day          | Year           |  |
| Yes                                       | Following HD and/or PD access failu 💙                     | 09       | 02           | 2020           |  |
|                                           | t therapy after patient/family request to stop dialysis ? |          |              |                |  |
| Ves                                       | t therapy after patient/family request to stop dialysis ? |          |              |                |  |
| Yes<br>No                                 | t therapy after patient/family request to stop dialysis ? |          |              |                |  |
| Ves                                       | t therapy after patient/family request to stop dialysis ? |          |              |                |  |

## **Indicate Transplant and Hospice Care**

# Review and complete the Transplant and Hospice section, as needed.

| ) If deceased ever received a transplant                                       | (15) *Was the patient receiving<br>Hospice care prior to death? |
|--------------------------------------------------------------------------------|-----------------------------------------------------------------|
| (a) Date of most recent transplant<br>Month Day Year                           | Yes                                                             |
|                                                                                | No                                                              |
| MM DD YYYY                                                                     | O Unknown                                                       |
| (b) Type of transplant received                                                |                                                                 |
| C Living Related                                                               |                                                                 |
| C Living Unrelated                                                             |                                                                 |
| Deceased                                                                       |                                                                 |
| ◯ Unknown                                                                      |                                                                 |
| (c) Was graft functioning(patient not on dialysis) at time of death?           |                                                                 |
| ◯ Yes                                                                          |                                                                 |
| ○ No                                                                           |                                                                 |
| OUnknown                                                                       |                                                                 |
| (d) Did transplant patient resume chronic maintenance dialysis prior to death? |                                                                 |
| ◯ Yes                                                                          |                                                                 |
| No                                                                             |                                                                 |
| O Unknown                                                                      |                                                                 |

## **Click Submit**

### Complete the Physician section and click Submit.

|                                                               |   |                                    | 1780762971 |
|---------------------------------------------------------------|---|------------------------------------|------------|
| Ar)*Person completing this form Meredith Grey Orm Information | ~ | *Date<br>Month Day Yea<br>09 09 20 | r<br>)20   |
| orm Entered Date:<br>9/10/2020                                |   | <b>Network Number:</b><br>10       |            |

## **Successful Submission**

# EQRS displays "Successfully submitted form 2746" message.

| lew a Death Nutice                                  | (2746) - Submit   | ted                  |                                               |
|-----------------------------------------------------|-------------------|----------------------|-----------------------------------------------|
|                                                     | <b>⊖</b> Print    |                      |                                               |
|                                                     |                   | ОМ                   | B CONTROL NUMBER 0938-0448 Expires 11,        |
| Kay Datiant Info - 2100008545                       |                   |                      |                                               |
| Key Patient Info - 3100008545                       |                   |                      |                                               |
| (1a) Patient's Last Name                            | (1b)First Name    |                      | (1c) MI                                       |
| Patient                                             | Ima               |                      |                                               |
| (2) Gender                                          | (3)Date of Birth  |                      | (4) Medicare Beneficiary Identifier or Social |
| Male                                                | 01/01/1950        |                      | Security Number                               |
|                                                     |                   |                      | XXX-XX-6789                                   |
| (5) Patient State of Residence                      | (6)Place of Death |                      | (7)Date of Death                              |
| FL                                                  | Home              |                      | 09/09/2020                                    |
| (8) Modality at Time of Death                       |                   |                      |                                               |
| Incenter Hemodialysis (9) Provider Name and Address |                   | (co) Duraidan Namban |                                               |
|                                                     |                   | (10) Provider Number |                                               |
|                                                     |                   | 123456               |                                               |
| (a) ABC DIALYSIS                                    |                   |                      |                                               |
| (a) ABC DIALYSIS<br>(b) Address Line 1:             |                   |                      |                                               |
|                                                     |                   |                      |                                               |
| (b) Address Line 1:                                 |                   |                      |                                               |

## **Pop Quiz**

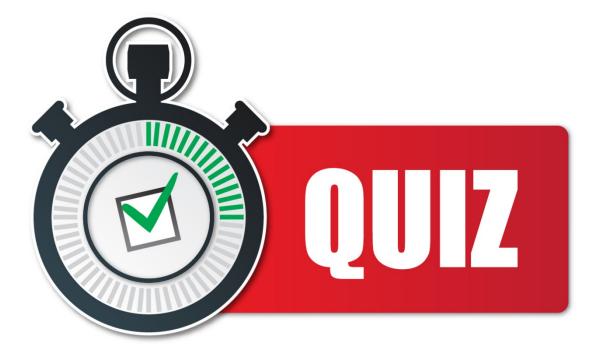

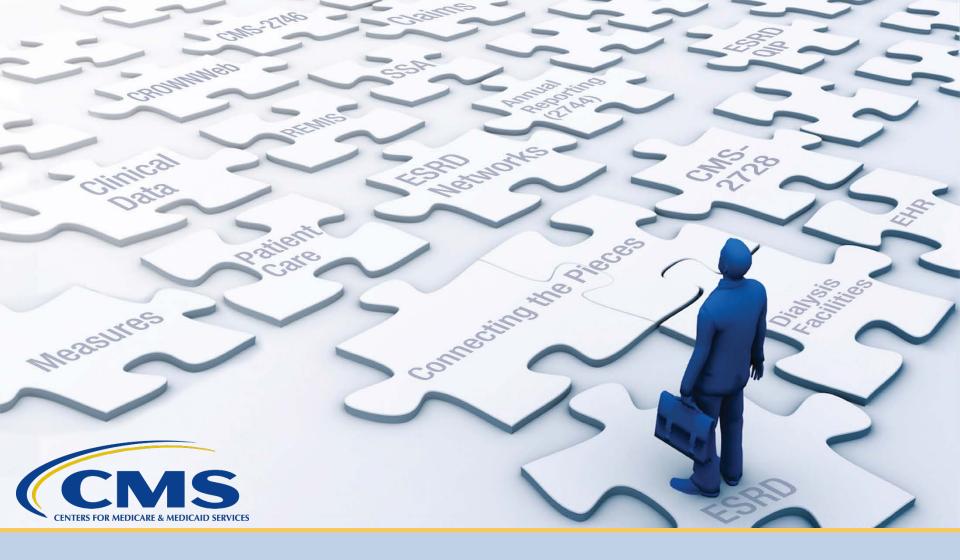

## **Resolve Accretions**

### What is an Accretion?

### Accretion:

An ESRD patient identified in another CMS database that appears to be associated with your facility in the CMS database but is not currently admitted to your facility in EQRS.

Accepting an accretion walks you through admitting the patient to your facility in EQRS.

### What Does Each Action Do?

You can take the following actions on accretions:

**ACCEPT** – You agree with the external source and will admit the patient to your facility in EQRS.

**INVESTIGATE** – This informs other users that the accretion is "under investigation" by you.

**ESCALATE TO NETWORK** – The patient is not in your facility. This option escalates the accretion to your network so they can reassign it to the correct facility.

## **Click Patients**

### Click **Patients** in the navigation menu.

| EQRS | Dashboard Facilities 🗸 P | Patients 🗸 Reports  |                                   |                                                              |
|------|--------------------------|---------------------|-----------------------------------|--------------------------------------------------------------|
|      |                          | MANAGE ACCESS       | My access                         |                                                              |
|      |                          | My access           | My access                         |                                                              |
|      |                          | Request access      | Click each application to view ye | our approved roles and the organizations you have access to. |
|      |                          | Pending requests    |                                   |                                                              |
|      |                          |                     | EQRS                              |                                                              |
|      |                          | PROFILE             | View access                       |                                                              |
|      |                          | Profile information |                                   |                                                              |
|      |                          |                     |                                   |                                                              |

## **Click Action List**

### Click Action List in the Patients sub-menu.

| $EQRS$ Dashboard Facilities $\checkmark$ | Patients 🗸                                                     | Reports                          |                                                                                     |                                                                      |                                                               |
|------------------------------------------|----------------------------------------------------------------|----------------------------------|-------------------------------------------------------------------------------------|----------------------------------------------------------------------|---------------------------------------------------------------|
|                                          | Search Pa<br>Admit a F<br>Manage (<br>Clinical D<br>Action Lis | 'atient<br>Clinical<br>epression | MANAGE ACCESS My access Request access Pending requests PROFILE Profile information | My access<br>Click each application to view y<br>EQRS<br>View access | rour approved roles and the organizations you have access to. |

### **Enter Filter Actions**

### Enter Action Status and click Filter.

| Action List - 5 Re  | cords Found    |
|---------------------|----------------|
| Filter Actions      |                |
| Action Type *       |                |
| Accretion           | ~              |
| Action Status *     | Assigned To *  |
| 🗸 New               | ABC DIALYSIS S |
| Under Investigation |                |
| Escalated           |                |
| Reassigned          |                |
| Clear Filter        | Filter         |

## **Click Accretion Link**

### Click the Accretion link in the Action Type section.

| Action List                                                                                                    |          |               |                 |  |
|----------------------------------------------------------------------------------------------------|----------|---------------|-----------------|--|
| Below is a list of notifications and accretions that match your filters. You may adjust your filters as much as you need. |          |               |                 |  |
| Action Type                                                                                                    | ÷        | Assigned To 🗢 | Days Open 🗢     |  |
| Accretion: Patient ABC<br>SSN:XXX-XX-4506                                                                                 |          | ABC Dialysis  | 10              |  |
| Accretion: Patient ABC<br>SSN:XXX-XX-2908                                                                                 |          | ABC Dialysis  | 10              |  |
| Accretion: Patient ABC<br>SSN:XXX-XX-5204                                                                                 |          | ABC Dialysis  | 10              |  |
| Accretion: Patient ABC<br>SSN:XXX-XX-7802                                                                                 |          | ABC Dialysis  | 10              |  |
| Accretion: Patient ABC<br>SSN:XXX-XX-2109                                                                                 |          | ABC Dialysis  | 10              |  |
| Pa                                                                                                    | age Size |               | 📢 Prev 1 Next 🕪 |  |
| Showing 1 to 5 of 5 results                                                                                               | 10 ~     |               |                 |  |
| 4                                                                                                    |          |               | •               |  |

## **View Accretion**

### Click the accordion to view accretion information.

| View Accretion                                                                                              | 😯 Help     |
|----------------------------------------------------------------------------------------------------|------------|
| Accretion Details                                                                                           | ~          |
| Key Patient Information                                                                                     | â          |
| First Name:<br>Last Name:                                                                                   | 2"         |
| Gender: Female<br>Date of Birth: 11/21/1942                                                                 |            |
| State:<br>Zip Code: 34655                                                                                   |            |
| Social Security Number: XXX-XX-4506<br>Medicare Claim Number: 0XXXX506A<br>Medicare Beneficiary Identifier: |            |
| Facility & Treatment Information                                                                            | *          |
| Comment History                                                                                             | <b>*</b> . |
| Accretion Actions                                                                                           | ^          |
| Assign Action Status *                                                                                      |            |
| Cancel Submit                                                                                               |            |

### **Accretion Accepted**

### Select Accept under the Assign Action Status to accept accretion.

| EQ | RS Dashboard Facilities V Patients V Reports |        |
|----|----------------------------------------------|--------|
|    | View Accretion                               | 🛛 Help |
|    | Accretion Details                            | ~      |
|    | Key Patient Information                      | ~      |
|    | Facility & Treatment Information             | ~      |
|    | Comment History                              | ~      |
|    | Accretion Actions                            | ^      |
|    | Assign Action Status *                       |        |
|    | Accept<br>Cancel Submit                      |        |

## **Submit Accretion**

### Click the **Submit** button to submit accretion.

| EQRS Dashboard Facilities V Patients V Reports |                                  |        |  |
|------------------------------------------------|----------------------------------|--------|--|
|                                                | View Accretion                   | 🕜 Help |  |
|                                                | Accretion Details                | ~      |  |
|                                                | Key Patient Information          | ~      |  |
|                                                | Facility & Treatment Information | ~      |  |
|                                                | Comment History                  | ~      |  |
|                                                | Accretion Actions                | ^      |  |
|                                                | Assign Action Status *           |        |  |
|                                                | Accept 🗸                         |        |  |
|                                                | Cancel Submit                    |        |  |

### **Accretion: Admit Patient**

### Complete the patient admission process.

| Help     Expand All     Middle initial |
|----------------------------------------|
| ^                                      |
|                                        |
| Middle initial                         |
|                                        |
| Suffix                                 |
| Gender *                               |
| Female ×                               |
|                                        |
| N/A                                    |
| F                                      |

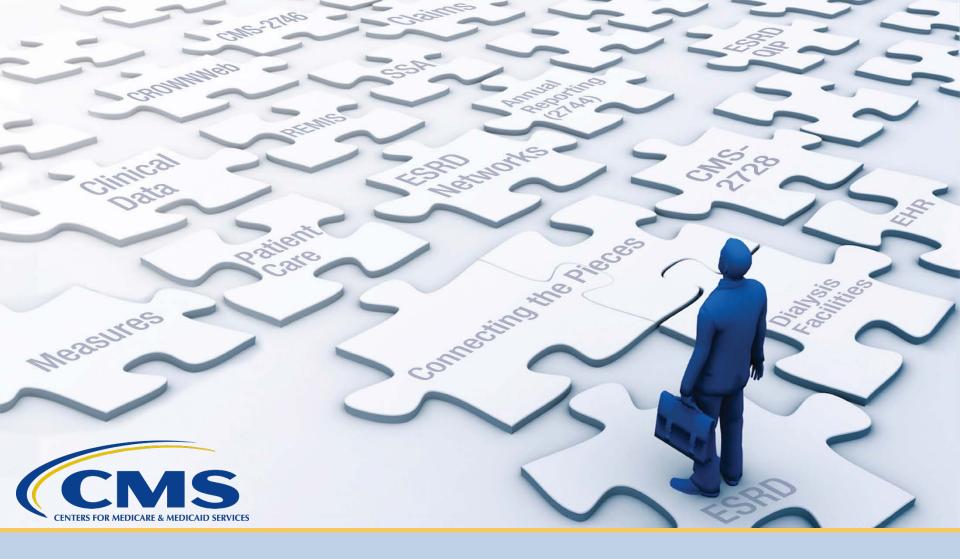

## **Resources and Evaluation**

### www.MyCROWNWeb.org

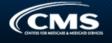

#### Font size: <u>A A A</u>

| Input | search | criteria |
|-------|--------|----------|
|       |        | 01110110 |

Search

#### Sign Up for Mailing List

Enter your information below to receive updates on system trainings, project information, and monthly newsletters!

Enter your email

First name

Last name

Company

Subscribe

powered by MailMunch

#### ESRD Systems Data Management Guidelines

ESRD Systems Data Management Guidelines PDF.

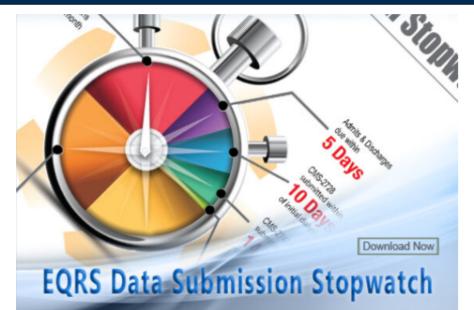

#### Learn About EQRS

**MyCROWNWeb.org** provides a number of tools to help the ESRD community become better users of the EQRS system. Please visit the pages and quick links on the website for more information on the End Stage Renal Disease (ESRD) Quality Reporting System (EQRS). Please check out the <u>Latest Official News from CMS</u> and <u>Event Announcements</u> for more latest news.

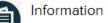

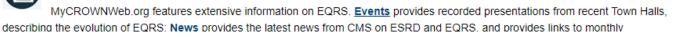

Home Events Education News

HARP Training Materials

ESRD QIP UI Quick Start Guide

ESRD Systems Data Management

Important Links

Guidelines

ſ'n.

### **Education tab**

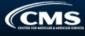

#### Font size: <u>A</u> <u>A</u>

#### **Educational Resources**

#### Input search criteria

Search

### Educational Resources Navigation

#### EQRS Minimum Computer Specifications Virtual Training Calendar

#### ESRD Systems Data Management Guidelines

ESRD Systems Data Management Guidelines PDF.

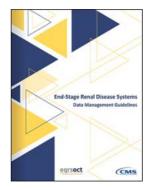

#### **Online Help Portal**

Visit the EQRS Help Portal to ask your questions directly to the Help Desk or the EOCT staff.

#### HOW CAN WE HELP YOU TODAY? Technical Support V Hore with the search is it, to contract a character of a final of Training Support V Horizens to it is contract, or contract, or Instruments to its Contract, or

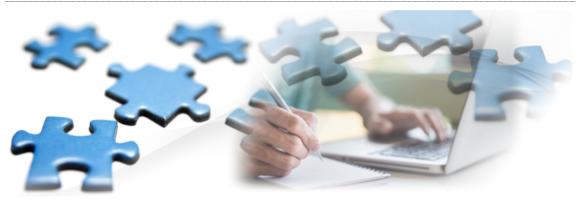

#### EQRS Educational Resources

MyCROWNWeb offers many different training and educational tools to help new and experienced users of EQRS. Please visit the pages listed below to find the best educational resources for you: Virtual Training Calendar

**ESRD** Quality Incentive

Program:

#### EQRS Resources:

- EQRS Data Submission Stopwatch
- EQRS Quick Start Guide
- ★ Form (2728, 2746) Modifications Process Update
- EQRS: Patient Admit/Discharge
   <u>Guidance</u>
- ★ EQRS Minimum Computer Specifications
- ★ <u>CMS-2744 Annual Facility Survey</u> <u>Training</u>

#### HARP Training

- ★ HARP Training
  - ★ HARP Training Recording Revised on: 04/02/2020
  - ★ HARP Training PDF Revised on: 04/02/2020
  - ★ HARP Quick Start Guide Revised on: 04/02/2020

#### The new End-Stage Renal Disease Quality Incentive Program (ESRD) Facility User Quick Start Guide is now available in <u>PDF</u>.

ESRD QIP Training Slides

06/01/2018

 <u>ESRD QIP System Preview Period</u> Training Video